# **OilPaint Oil Painting Effect**

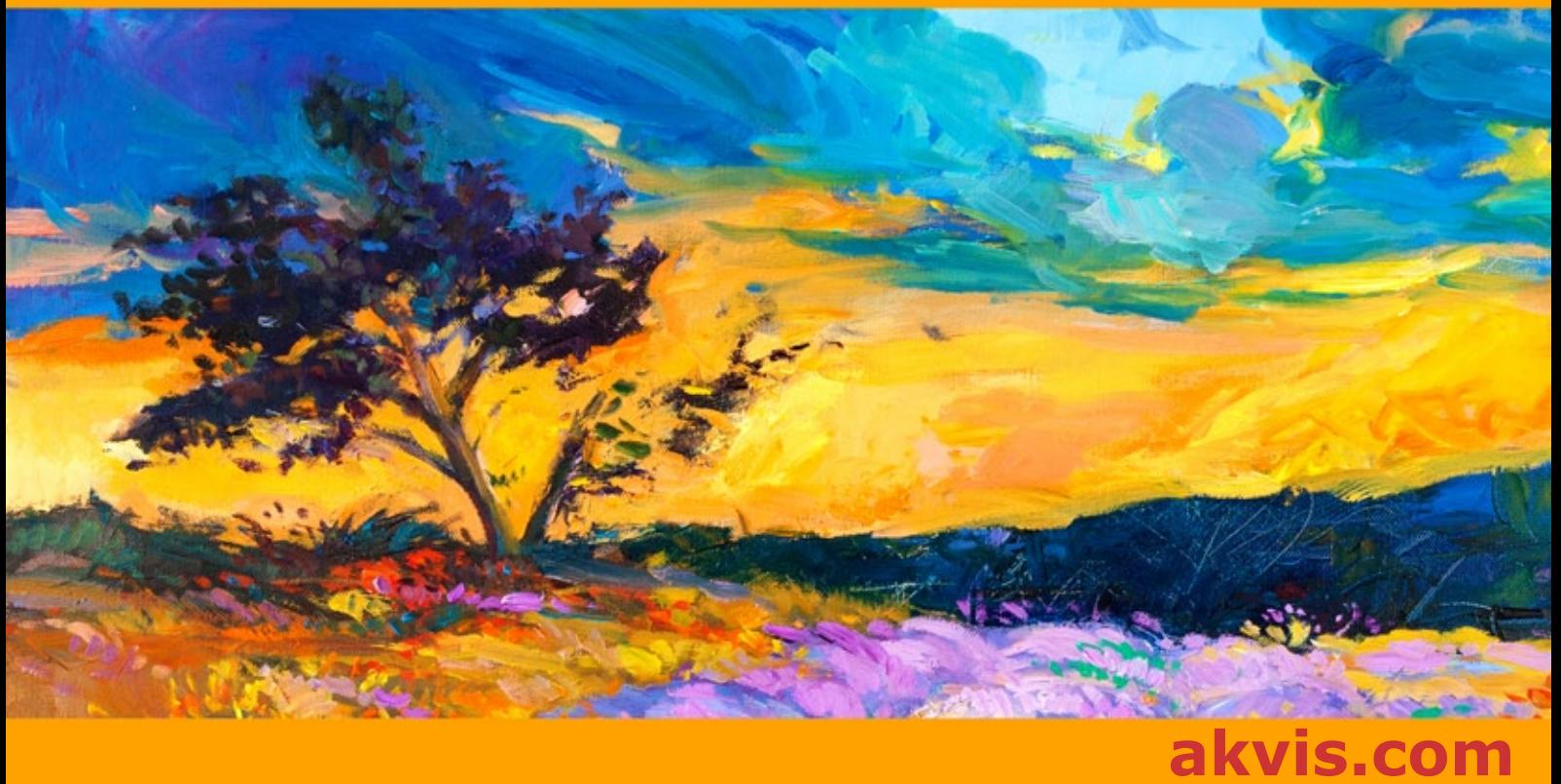

# **CONTENTS**

- [Field of Application](#page-2-0)
- [Installation on Windows](#page-9-0)
- [Installation on Mac](#page-12-0)
- [Activation](#page-14-0)
- How It Works
	- [Workspace](#page-17-0)
	- [Using the Program](#page-21-0)
	- [Tools & Brushes](#page-25-0)
	- [Oil Painting Effect](#page-32-0)
	- [Abstract Art](#page-40-0)
	- [Canvas](#page-44-0) o [Frames](#page-45-0)
	- [Text & Watermark](#page-46-0)
	- o [Presets](#page-47-0)
	- o [Preferences](#page-50-0)
	- [Batch Processing](#page-57-0)
	- [Print Image](#page-58-0)
- [AKVIS Programs](#page-61-0)

# <span id="page-2-0"></span>**AKVIS OILPAINT 10.0** | OIL PAINTING EFFECT

**AKVIS OilPaint** is photo to painting software that creates oil paintings from photographs. The characteristic feature of the program is a unique algorithm of the artistic application of brush strokes that authentically reproduces the technique of the real brush.

Creating an oil painting is a long and complicated process. With **AKVIS OilPaint** you can become a painter and turn your photos into works of art in just a few minutes!

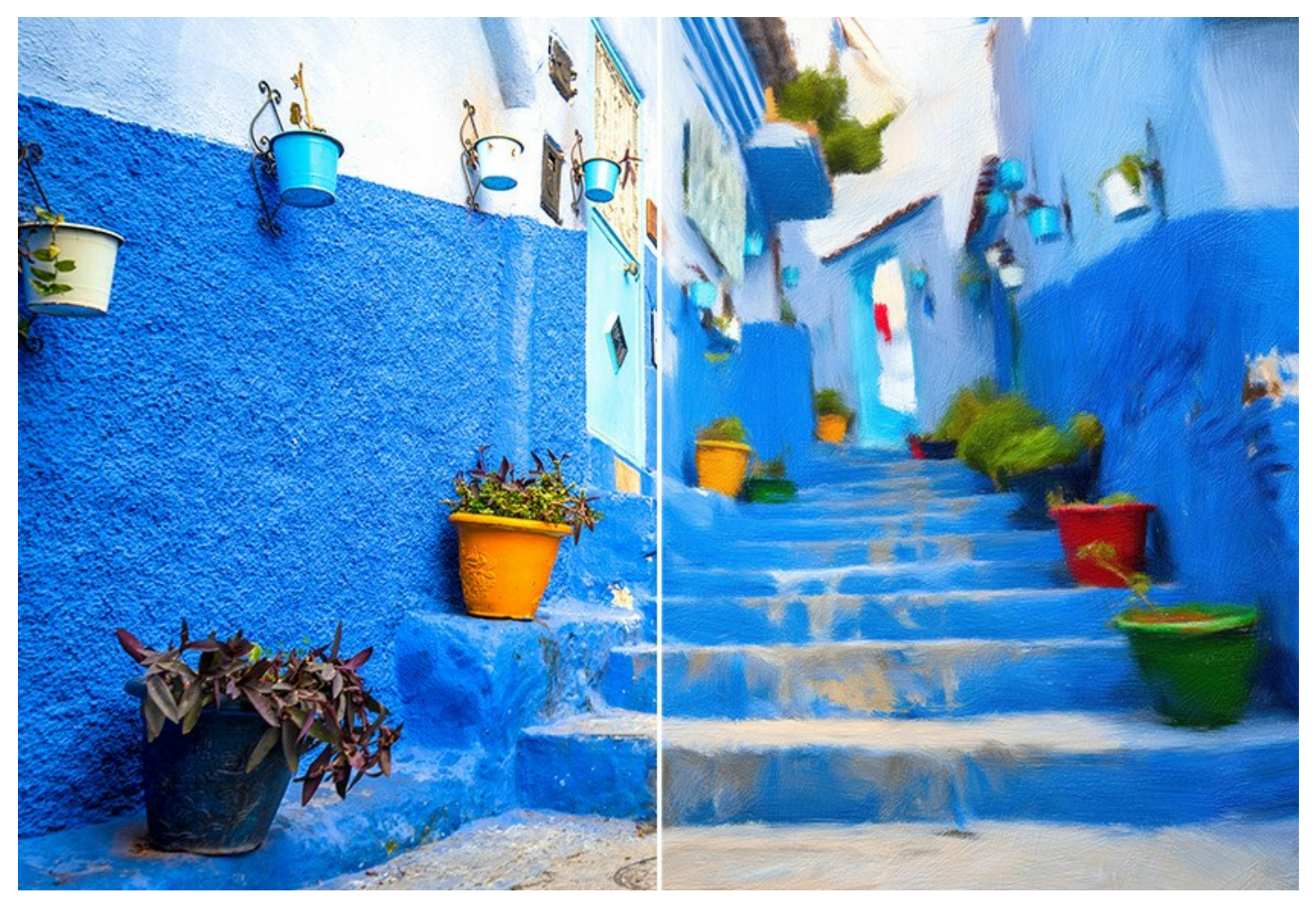

Oil painting is one of the most popular painting techniques. The history of this method goes back many centuries. Traditionally, artists apply oil paints to a linen or cotton canvas. The advantages of oil painting are bright luminous colors that blend well, expressiveness of the brush strokes that give the picture a special rough texture, brilliance, and naturalness of a picturesque image.

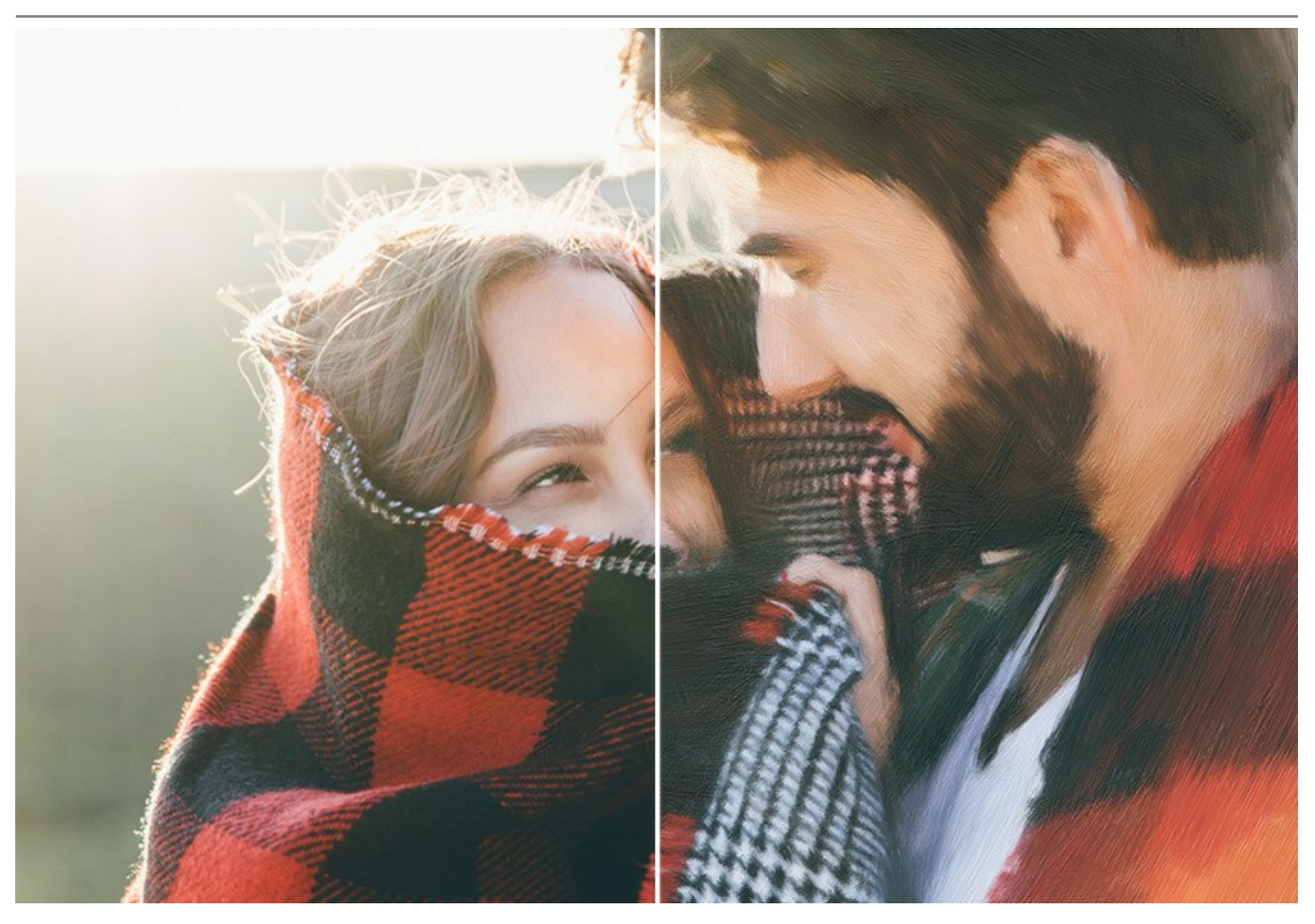

The oil painting technique is widely used for creating artworks in different artistic styles - *Impressionism*, *Abstract art*, *Photorealism*, and others; in the genres of still life, landscape, portraiture, history painting, or scenes from everyday life.

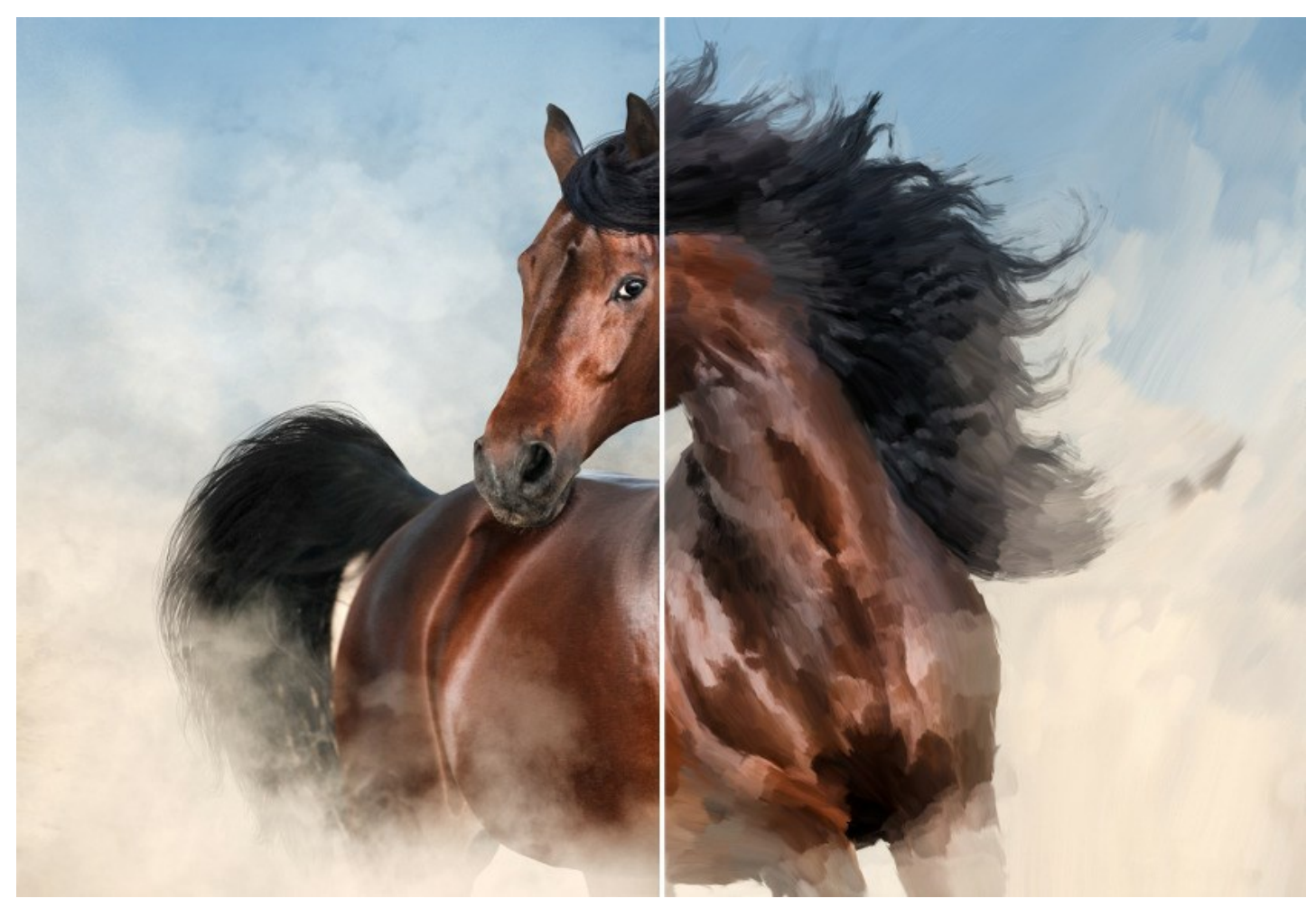

Even if you are not a professional painter you can create your masterpiece! Just use **AKVIS OilPaint** to turn a regular photo into an oil painting. Adjusting the density, texture, and thickness of the brush strokes, you can not only get impressive effects but also find your own painting style.

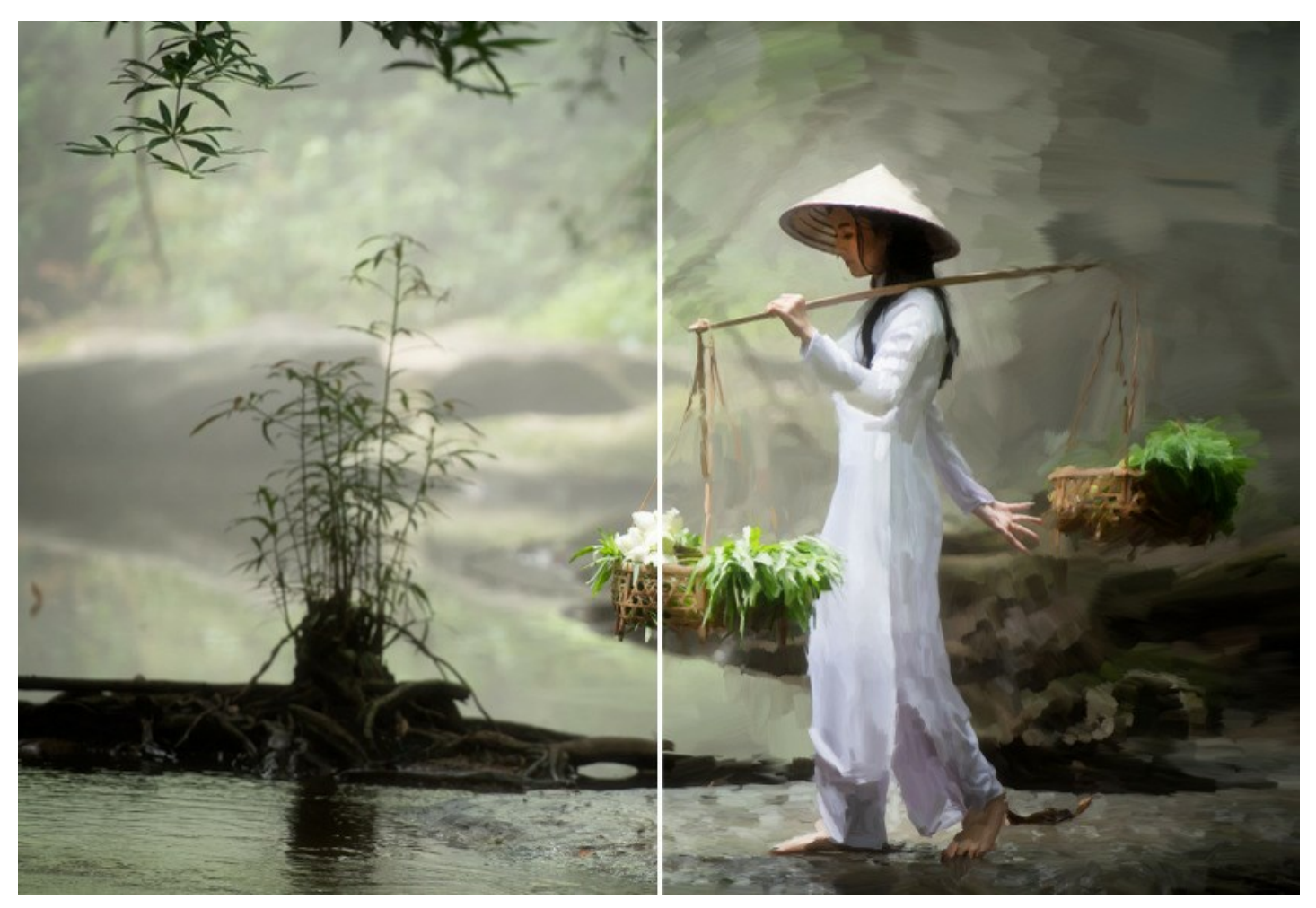

The mysterious production of an artwork happens right before your eyes. The program creates a picture that looks like a handmade oil painting.

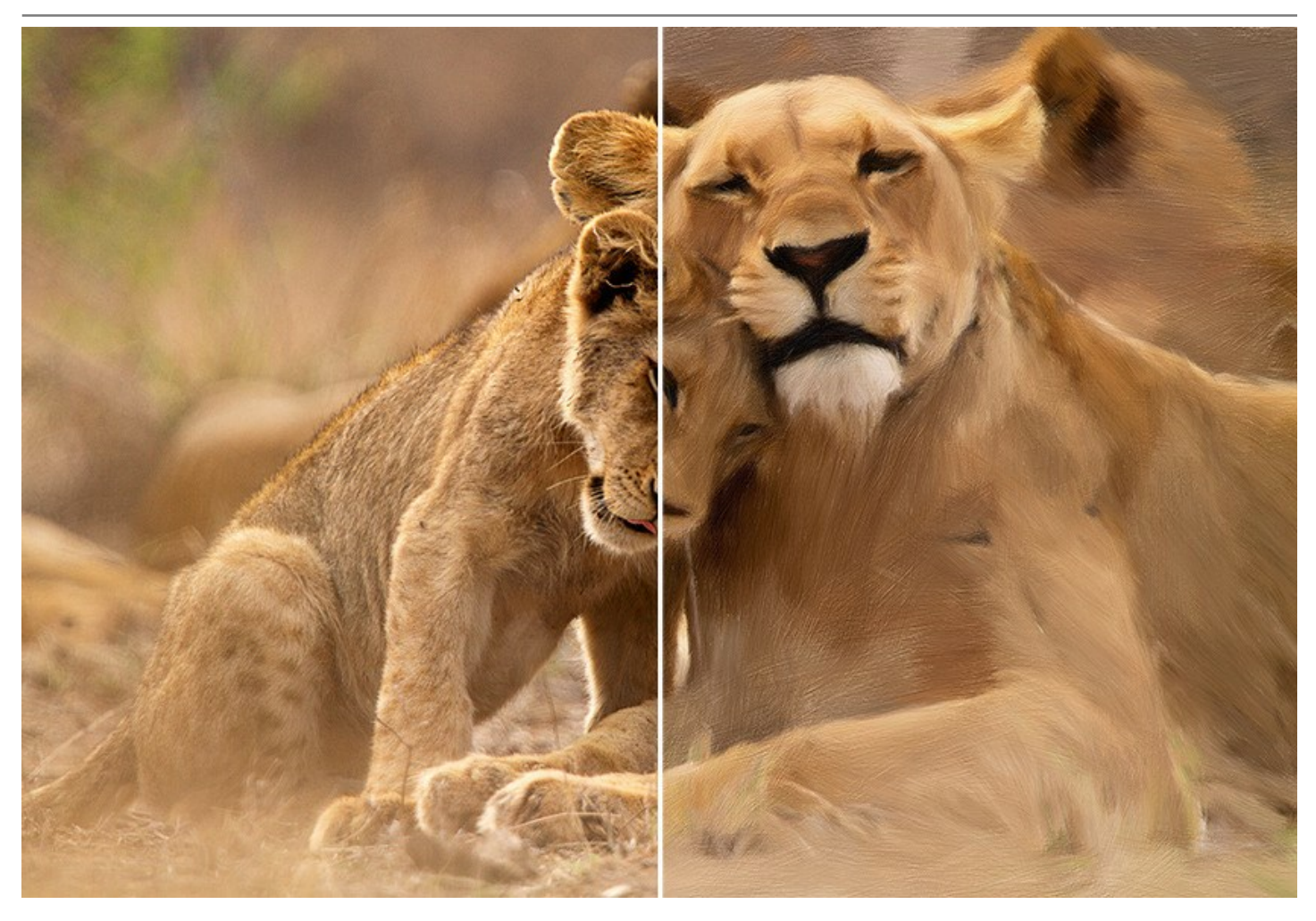

In the program, you can adjust the [parameters](#page-32-0) for generating brush strokes and change the overall look and style of an oil painting. You can enhance the hand-painted look using the **[Edge](#page-36-0)** tab by adding artistic messy strokes to the painting's edges.

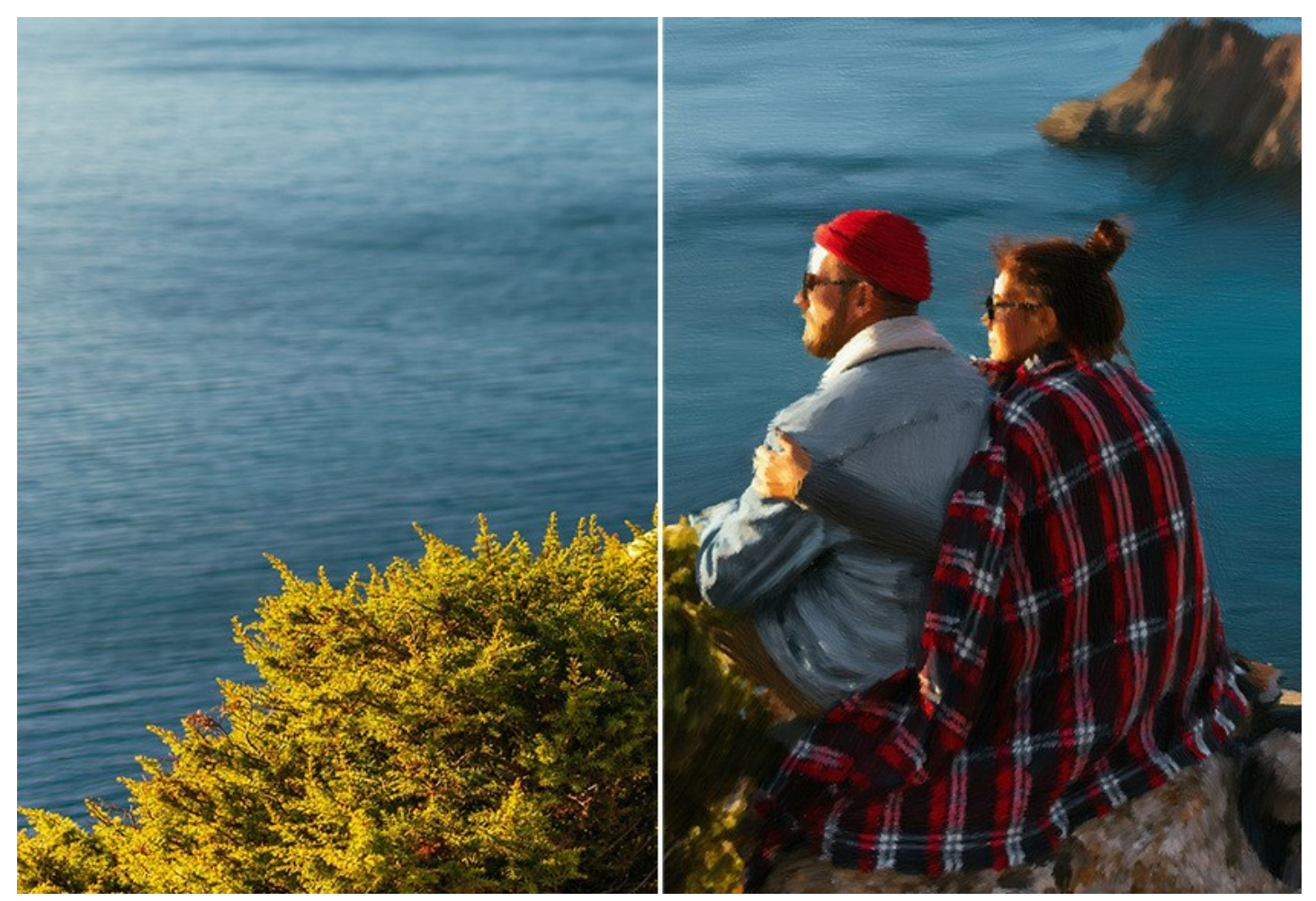

Using the **[Abstract Art](#page-40-0)** tab, you can give a modern spin to traditional oil paintings. It lets you turn any image into a unique abstract painting full of vibrant colors and fantastical shapes. Get creative with **AKVIS OilPaint**!

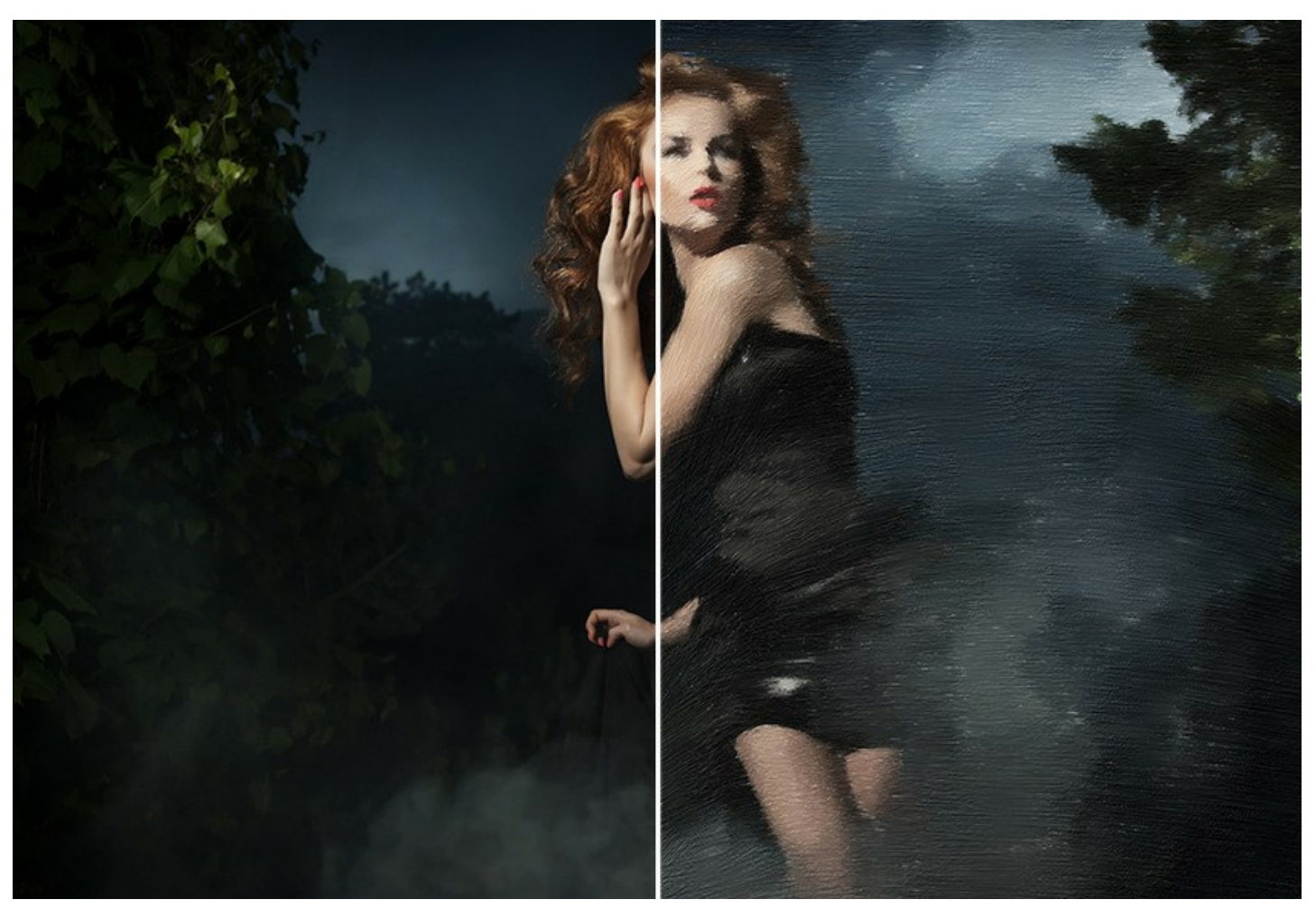

Adjust the canvas surface in the **[Decoration -> Canvas](#page-44-0)** tab for a more natural look. Personalize your work by adding an inscription, logo, or watermark using the **[Decoration -> Text](#page-46-0)** feature. You can put your digital masterpiece in one of the gorgeous frames from the rich collection in the **[Decoration -> Frame](#page-45-0)** tab.

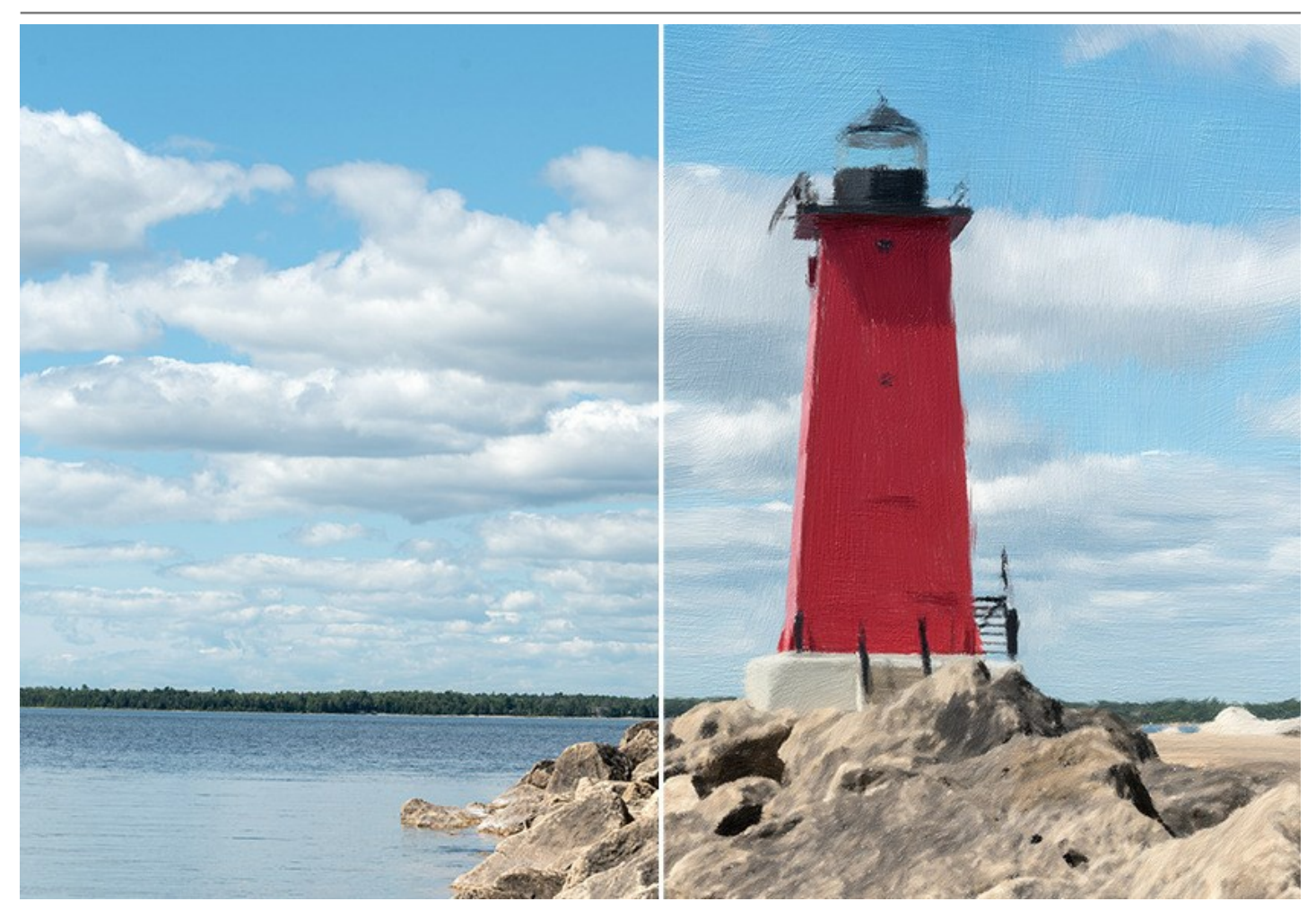

**AKVIS OilPaint** offers a set of ready-to-use **[Presets](#page-47-0)** that let you familiarize yourself with the features. The **Batch Processing** [support allows you automatically create a series of images in the oil painting style.](#page-57-0)

Using the additional post-processing tools, you can add final touches to your painting, and strengthen or reduce the oil effect on certain areas.

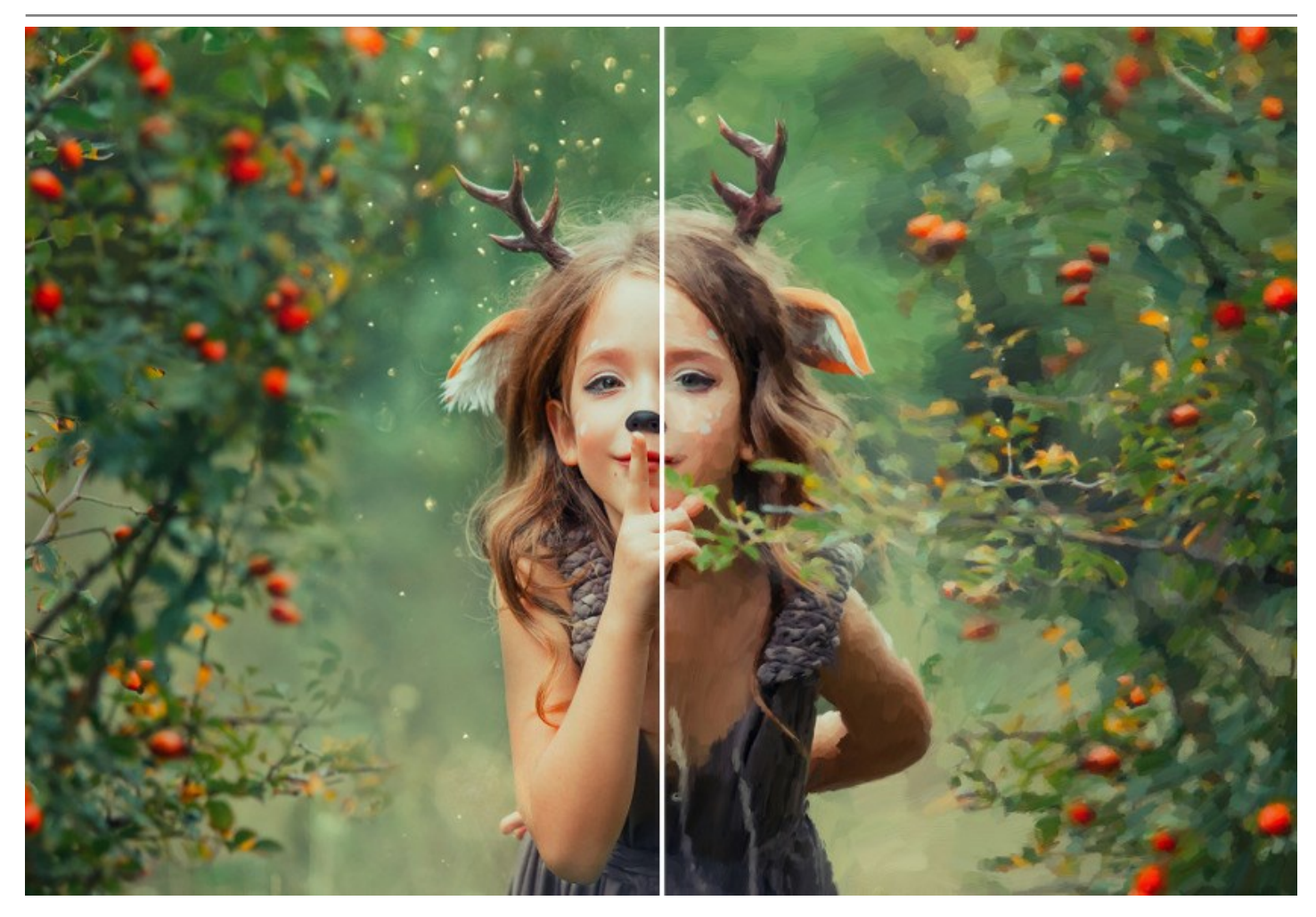

**AKVIS OilPaint** is available as a *standalone* program and as a *plugin* to photo editors: [AliveColors](https://alivecolors.com/en/about-alivecolors.php), Adobe Photoshop, Photoshop Elements, Corel PaintShop Pro, etc. [Consult the compatibility page](https://akvis.com/en/compatibility-software.php?utm_source=help) for more details.

The [functionality](https://akvis.com/en/oilpaint/comparison.php?utm_source=help) of the program depends on the license type. During the trial period, you can try all options and choose the license you like.

# <span id="page-9-0"></span>**INSTALLATION**

Follow the instructions to install **AKVIS OilPaint** on a computer with Windows OS:

- Start the setup **exe** file.
- Select your language and press the **Install** button.
- To continue the installation process you have to read and accept the **End User License Agreement**.

Activate the check box **"I accept the terms in the License Agreement"**, and press **Next**.

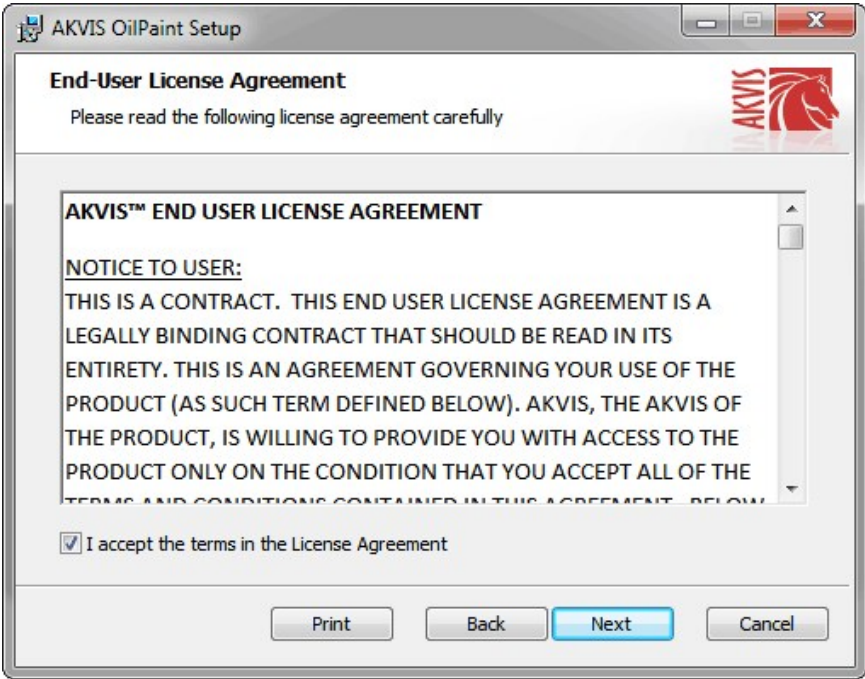

To install the **Plugin**, select your photo editor(s) from the list.

To install the **Standalone** version, make sure that the corresponding option is activated. To create a shortcut for the program on desktop, activate **Desktop Shortcut**.

#### Press **Next**.

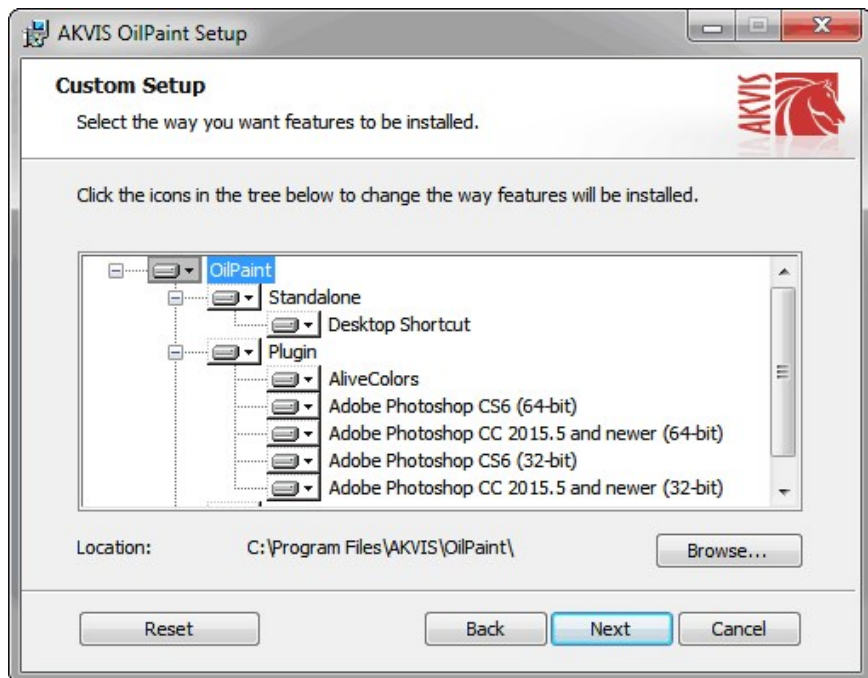

• Press the **Install** button.

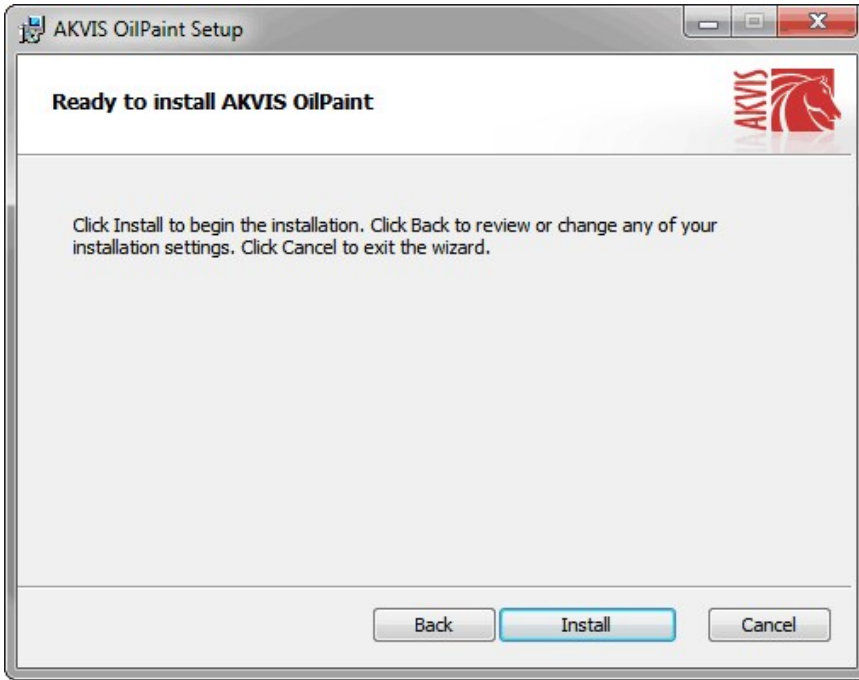

• The installation is in progress.

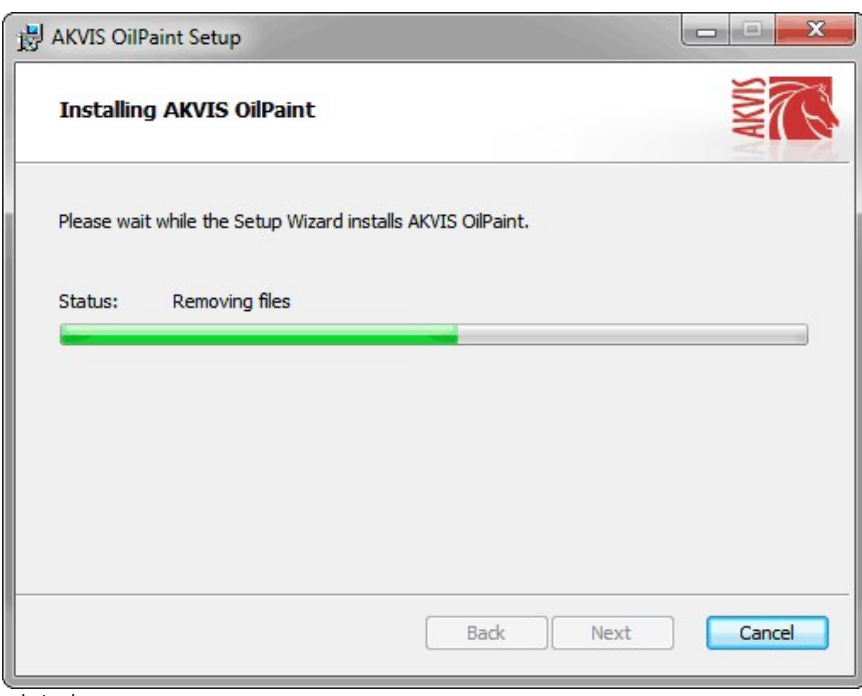

• The installation is completed.

You can subscribe to the **AKVIS Newsletter** to be informed about updates, events, and special offers. Enter your email address and confirm that you accept the Privacy Policy.

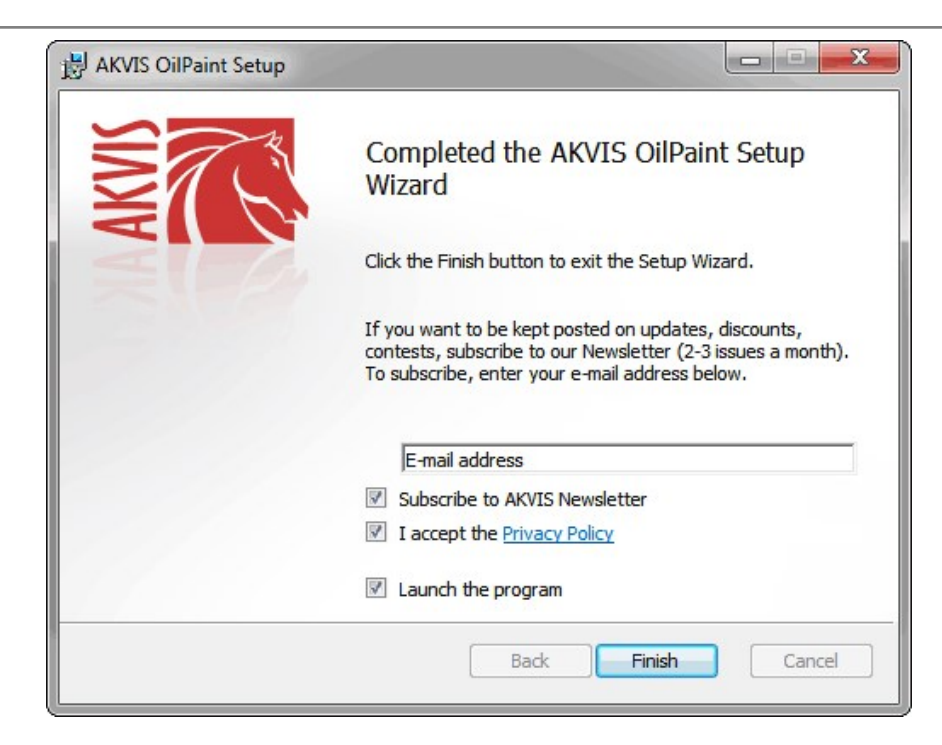

# Press **Finish**.

After installation of the **standalone** version, you will see the program name in the **Start** menu and a shortcut on the desktop, if during installation the corresponding option was enabled.

After installation of the **plugin**, you will see a new item in the **Filter**/**Effects** menu of your photo editor. For example in **Photoshop**: **Filter** -> **AKVIS** –> **OilPaint**.

# <span id="page-12-0"></span>**INSTALLATION**

Follow the instructions to install **AKVIS OilPaint** on a Mac computer:

- Open the **dmg** file:
	- **akvis-oilpaint-app.dmg** to install the **Standalone** version
	- **akvis-oilpaint-plugin.dmg** to install the **Plugin** into your image editor.
- Read the **License Agreement** and press **Agree**, if you agree with the conditions.

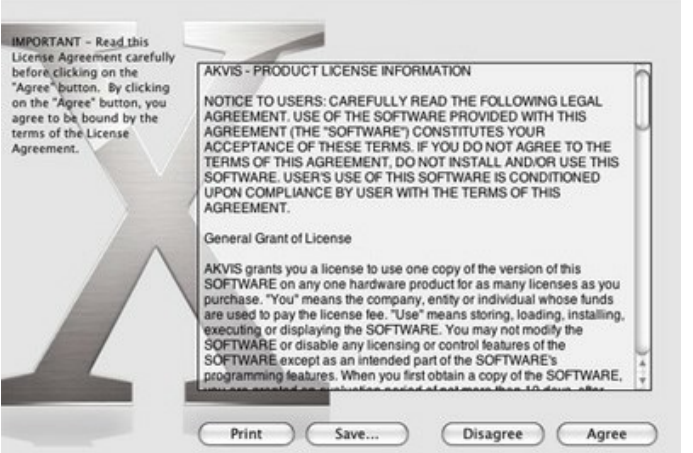

**Finder** will open with **AKVIS OilPaint** application or **AKVIS OilPaint PlugIn** inside.

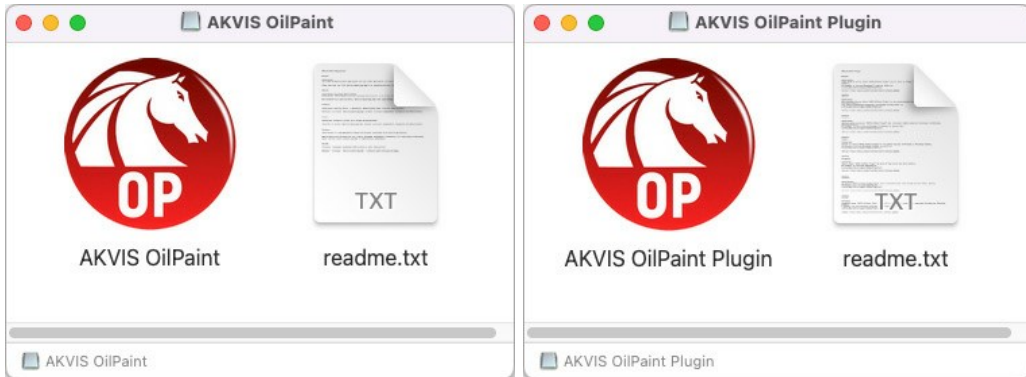

To install the **Standalone** version, drag the **AKVIS OilPaint** app into the folder **Applications** (or any other place you like).

To install the **Plugin**, drag the entire **AKVIS OilPaint PlugIn** folder into the **Plug-Ins** folder of your graphic editor:

**Photoshop CC 2022, CC 2021, CC 2020, CC 2019, CC 2018, CC 2017, CC 2015.5**: **Library/Application Support/Adobe/Plug-Ins/CC**;

**Photoshop CC 2015**: **Applications/Adobe Photoshop CC 2015/Plug-ins**;

**Photoshop CS6**: **Applications/Adobe Photoshop CS6/Plug-ins**.

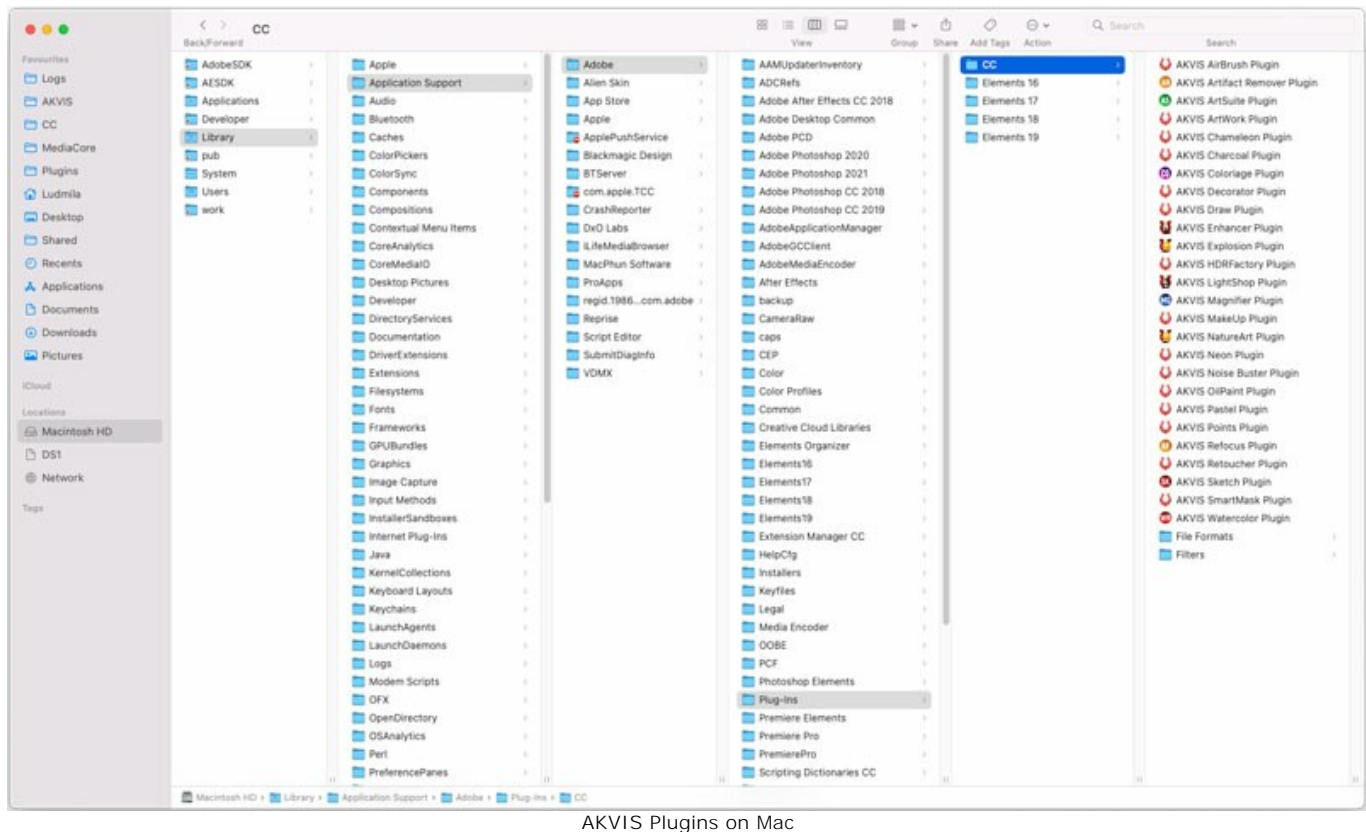

(click to enlarge)

After installation of the **plugin**, you will see a new item in the Filter menu of your photo editor (in **Photoshop**: **Filter -> AKVIS -> OilPaint**).

Run the **standalone** program by double-clicking on its icon in **Finder**.

You can also run the AKVIS program from the **Photos** app by choosing the **Image -> Edit With** command (in High Sierra and later versions of macOS).

#### <span id="page-14-0"></span>**HOW TO ACTIVATE AKVIS SOFTWARE**

**Attention!** During the activation process your computer must be connected to Internet.

If it is not possible, we offer you an alternative way ([see below for Offline Activation](#no-inet)).

Download **[AKVIS OilPaint](#page-2-0)** and install the program. [Read the Installation Instruction here.](#page-12-0)

When you run the unregistered version, a splash window will appear displaying general information about the version and the number of days left in your trial period.

You can also open the **About the Program** window by pressing the button **in** the program's Control Panel.

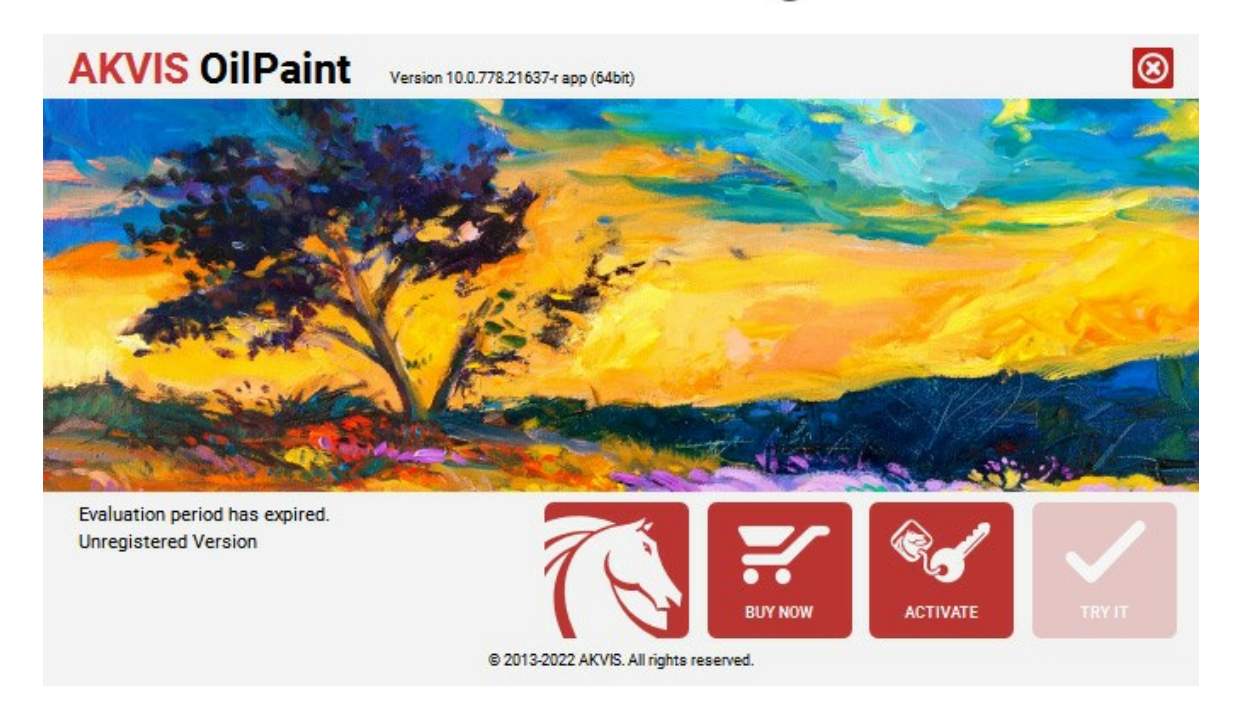

Click on **TRY IT** to evaluate the software. A new window will appear with variants of licenses to test.

You do not need to register the trial version to try all features of the software. Just use the program during the evaluation time (10 days after the 1st start).

During the test period you can try all options and choose the license you like. Select one of the offered functionality types: **Home** (Plugin or Standalone), **Home Deluxe**, or **Business**. Your choice of license will affect which features will be available in the program. [Consult the comparison table](https://akvis.com/en/oilpaint/comparison.php?utm_source=help) for more details about license types and versions of the software.

If the trial period has expired, the **TRY IT** button is disabled.

Click on **BUY NOW** to choose a license to order.

When the payment is effected, your serial number for the program will be sent to you within minutes.

Click on **ACTIVATE** to start the activation process.

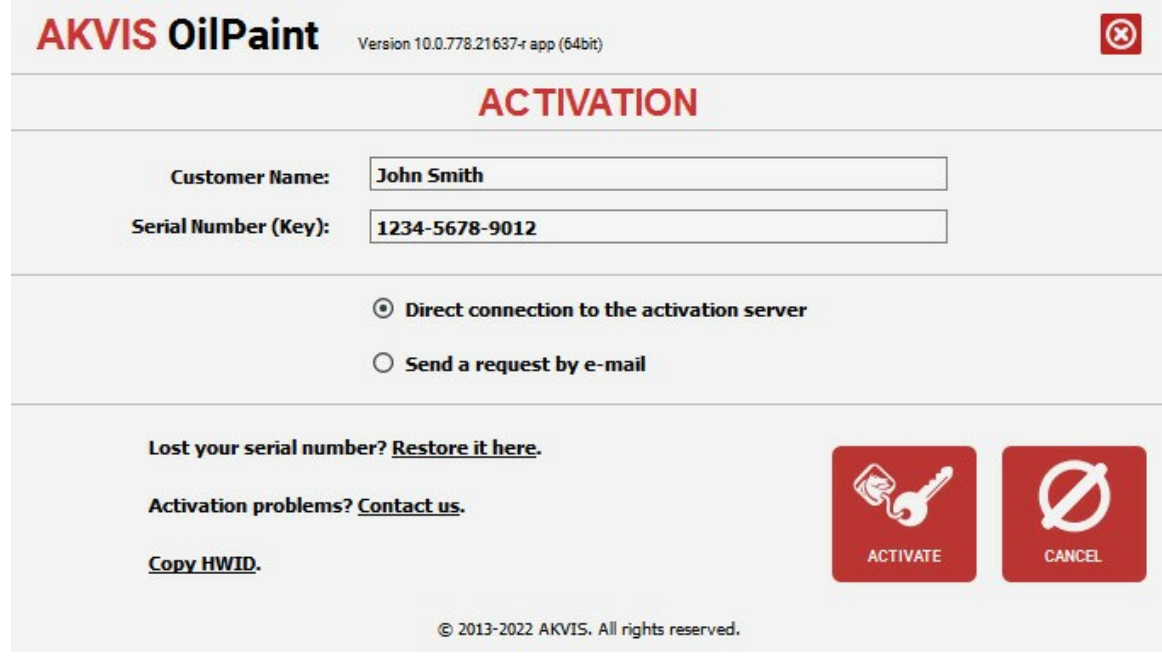

Enter your name (the program will be registered to this name).

Enter your serial number (your license key).

Choose the method of activation — either direct connection to the activation server or by e-mail.

#### **Direct connection**:

We recommend activating the program using direct connection, as it is the easiest way.

At this step your computer must be connected to Internet.

## Press **ACTIVATE**.

Your registration is completed!

#### **Request by e-mail**:

In case you have chosen activation by e-mail, a message with all necessary information will be created by the program.

**NOTE**: You can also use this method for **Offline Activation**:

If your computer is not connected to Internet, transfer the activation message to a computer connected to Internet, for example, with a USB stick. Send us this information to: [activate@akvis.com](mailto:activate@akvis.com).

Please do not send the screenshot! Just copy the text and save it.

We need your serial number for the software, your name, and HardwareID (HWID) of your computer.

We will generate your license file (**OilPaint.lic**) using this information and will send it to your e-mail address.

Save the .**lic** file (do not open it!) to your computer where you want to register the software, in the **AKVIS** folder in Users' Shared (Public) Documents:

#### **Windows 7/8/10**:

Users\Public\Documents\AKVIS;

**Mac**:

Users/Shared/AKVIS.

Your registration is completed!

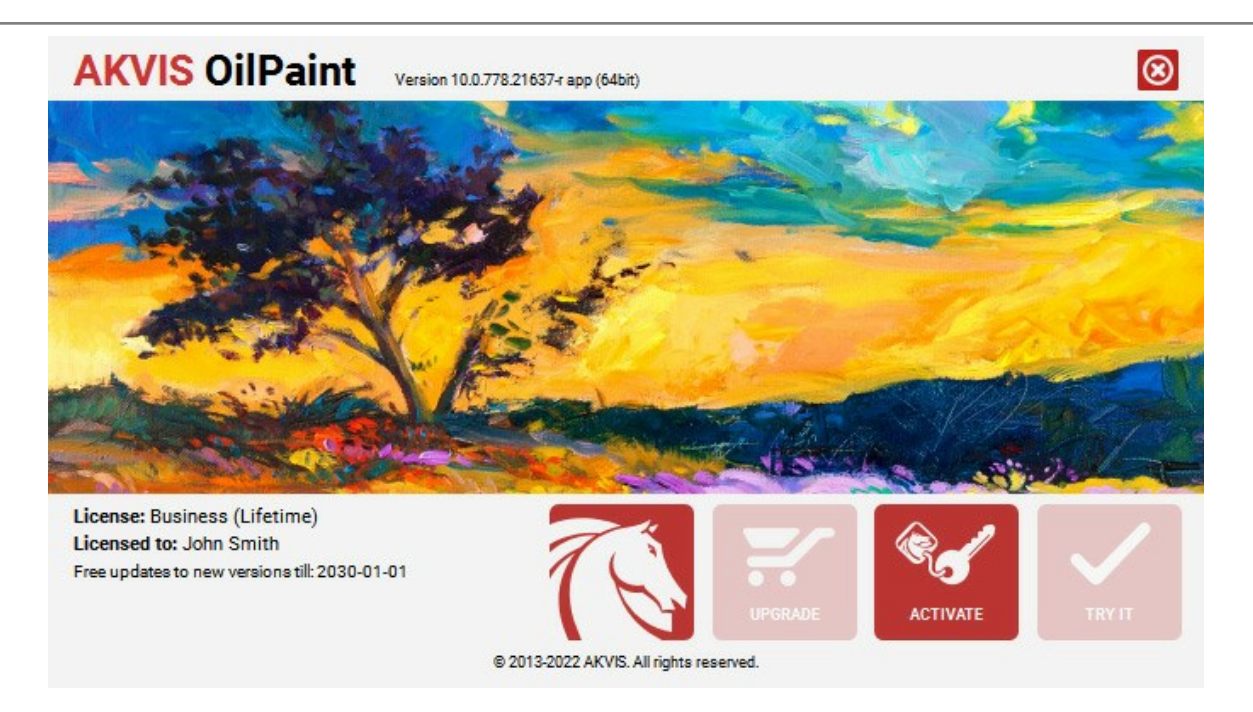

When the program is registered, **BUY NOW** turns to **UPGRADE** that lets you improve your license (for example, change **Home** to **Home Deluxe** or **Business**).

# <span id="page-17-0"></span>**WORKSPACE**

**[AKVIS OilPaint](#page-2-0)** can work independently as a *standalone* program as well as a *plugin* to a photo editor.

*Standalone* is an independent program; you can open it by clicking the program's icon.

To launch the standalone version, run the program directly:

- On a Windows computer select it from the **Start** menu or use the program's shortcut.
- On a Mac computer launch the app from the **Application** folder.
- *Plugin* is an add-on for a [photo editor,](https://akvis.com/en/compatibility-software.php?utm_source=help) for example for Photoshop.

To call the plugin, [select it from filters](#page-21-0) of your image editing program.

The workspace will be arranged according to the interface mode chosen in the Control Panel: **Express**, **Advanced**, or **Presets**.

<span id="page-17-1"></span>The first time you run the program, it is displayed in **Express** mode, with a simplified interface and a minimal set of sliders, which help to quickly obtain a satisfactory result.

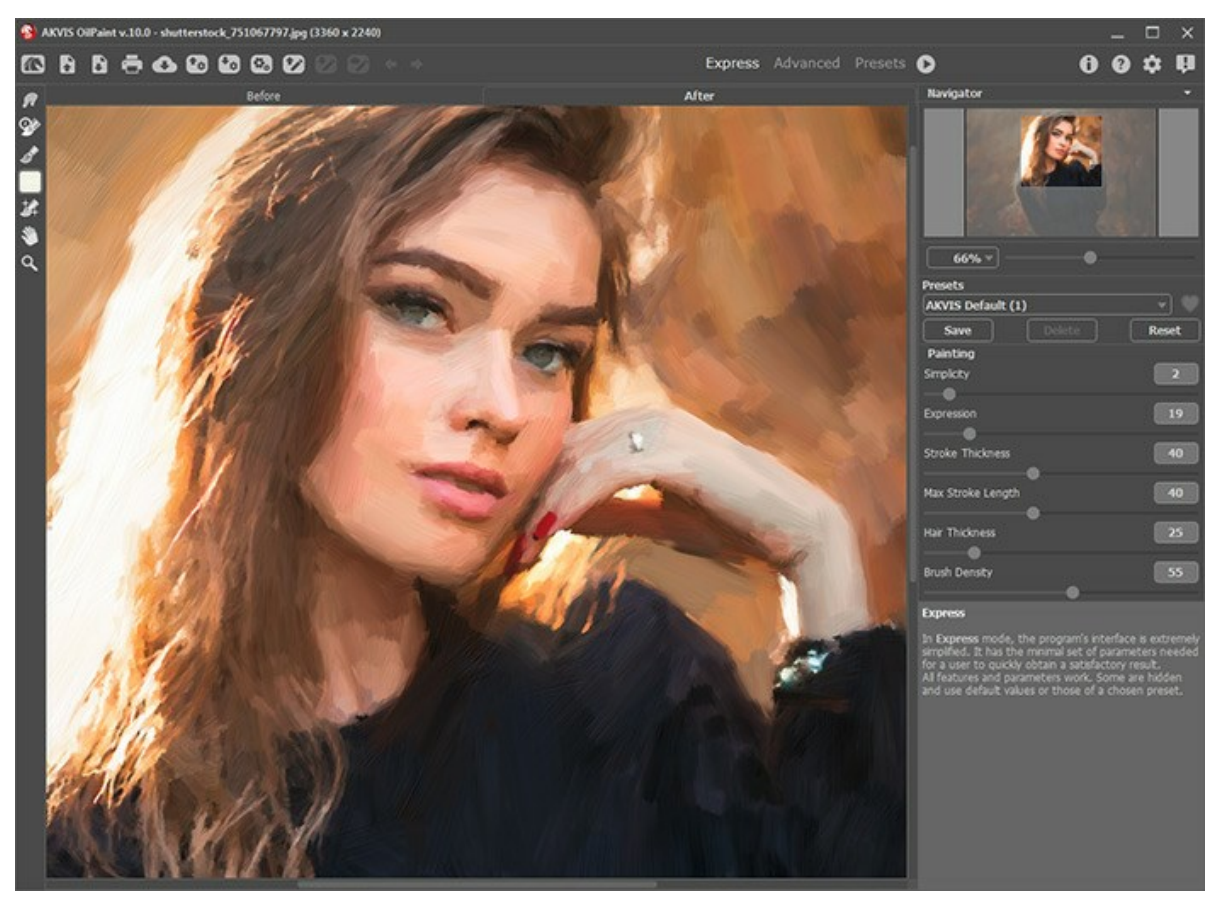

AKVIS OilPaint Workspace, Express Mode

<span id="page-17-2"></span>Experienced users who are familiar with the capabilities of **AKVIS OilPaint** can switch to **Advanced** mode: the interface's appearance will change, granting access to the full functionality of the program.

**Note**: All features and parameters work in **Express** mode as well; some are hidden and the program uses values of a chosen preset.

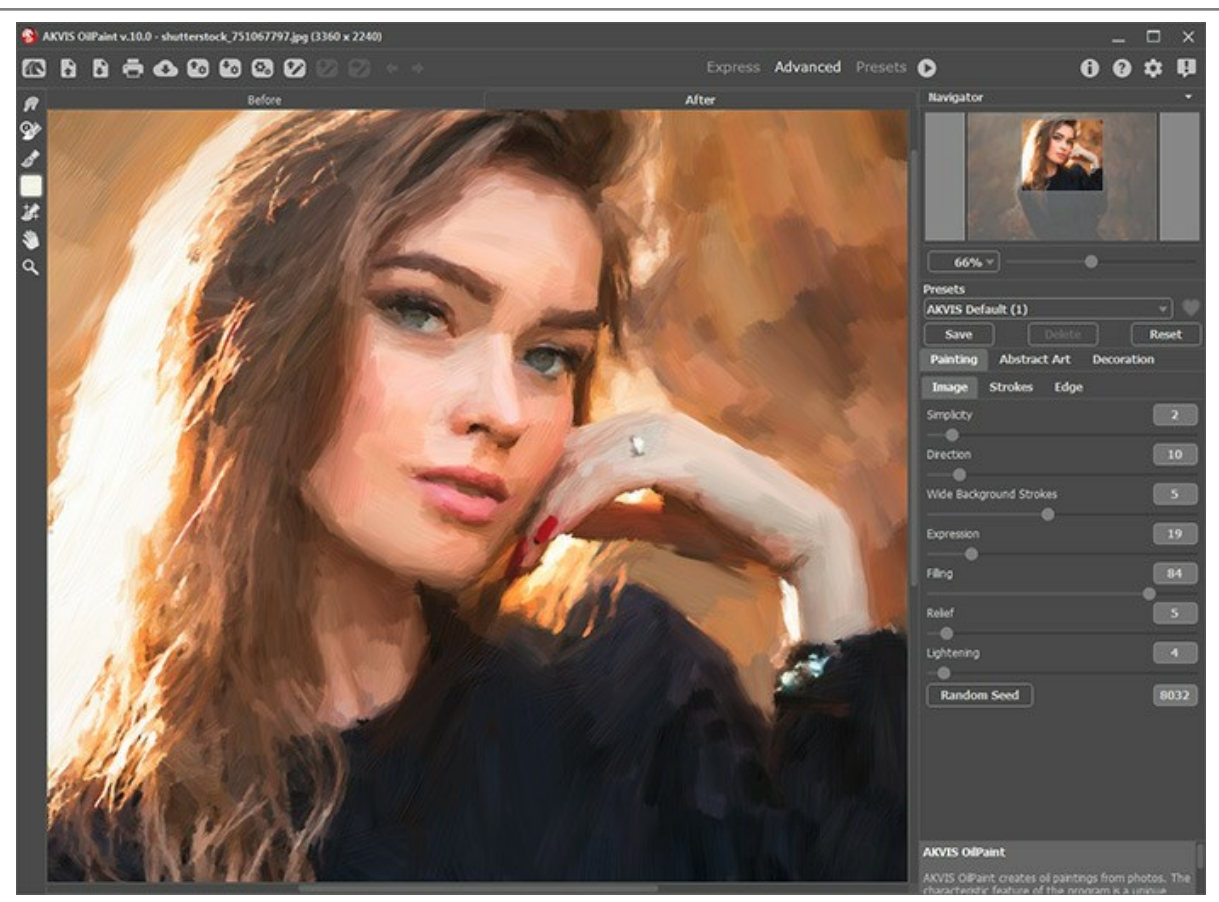

AKVIS OilPaint Workspace, Advanced Mode

<span id="page-18-0"></span>The **Presets** button in the top panel allows you to switch to the visual display mode of presets [\(Presets Gallery\)](#page-47-1).

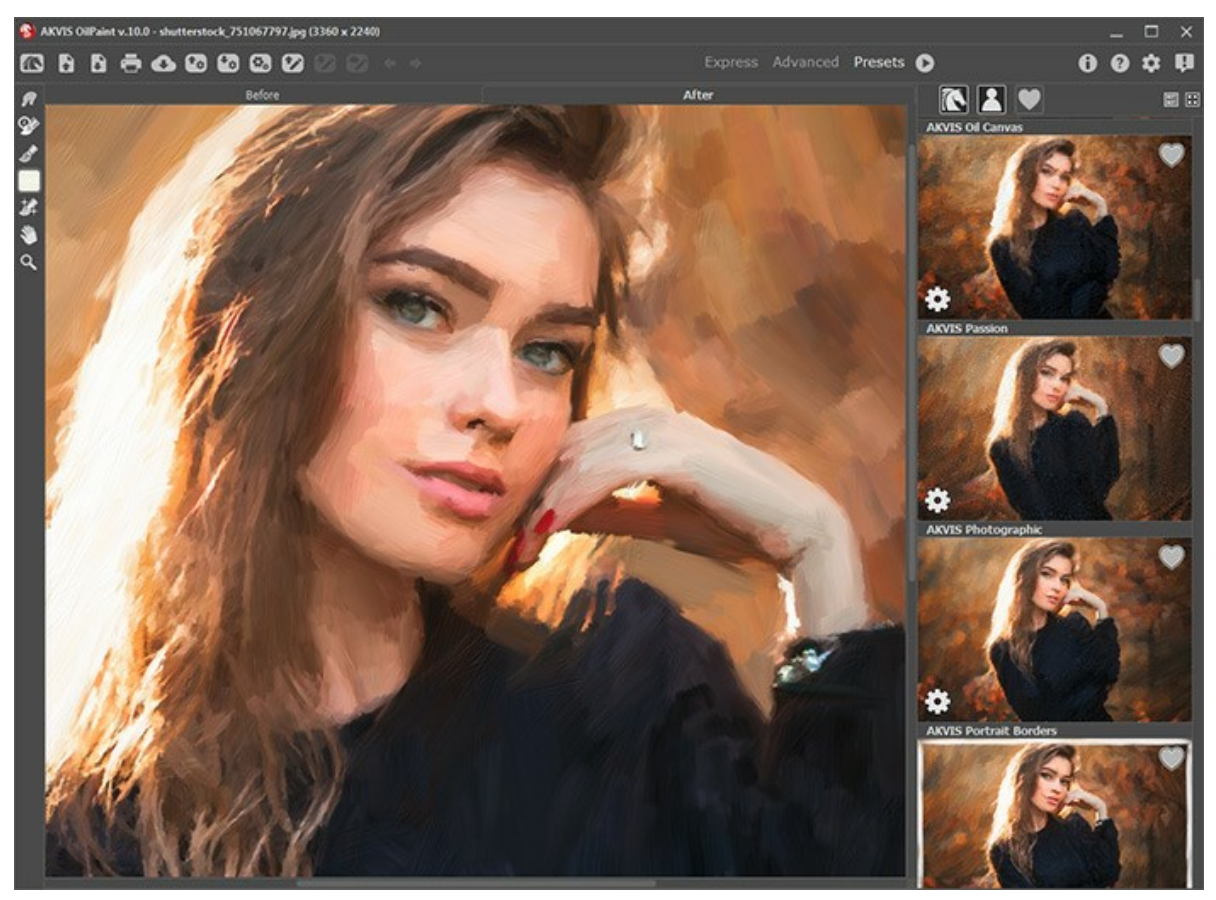

AKVIS OilPaint Workspace, Presets Mode

The left part of the **AKVIS OilPaint** window is taken by the **Image Window** with two tabs: **Before** and **After**. Under the **Before** tab you can see the original photo. The **After** tab shows the resulting image. You can switch between the windows by clicking the tab. To compare the original and the resulting images, click in the image and hold the button pressed - the program will currently switch between tabs.

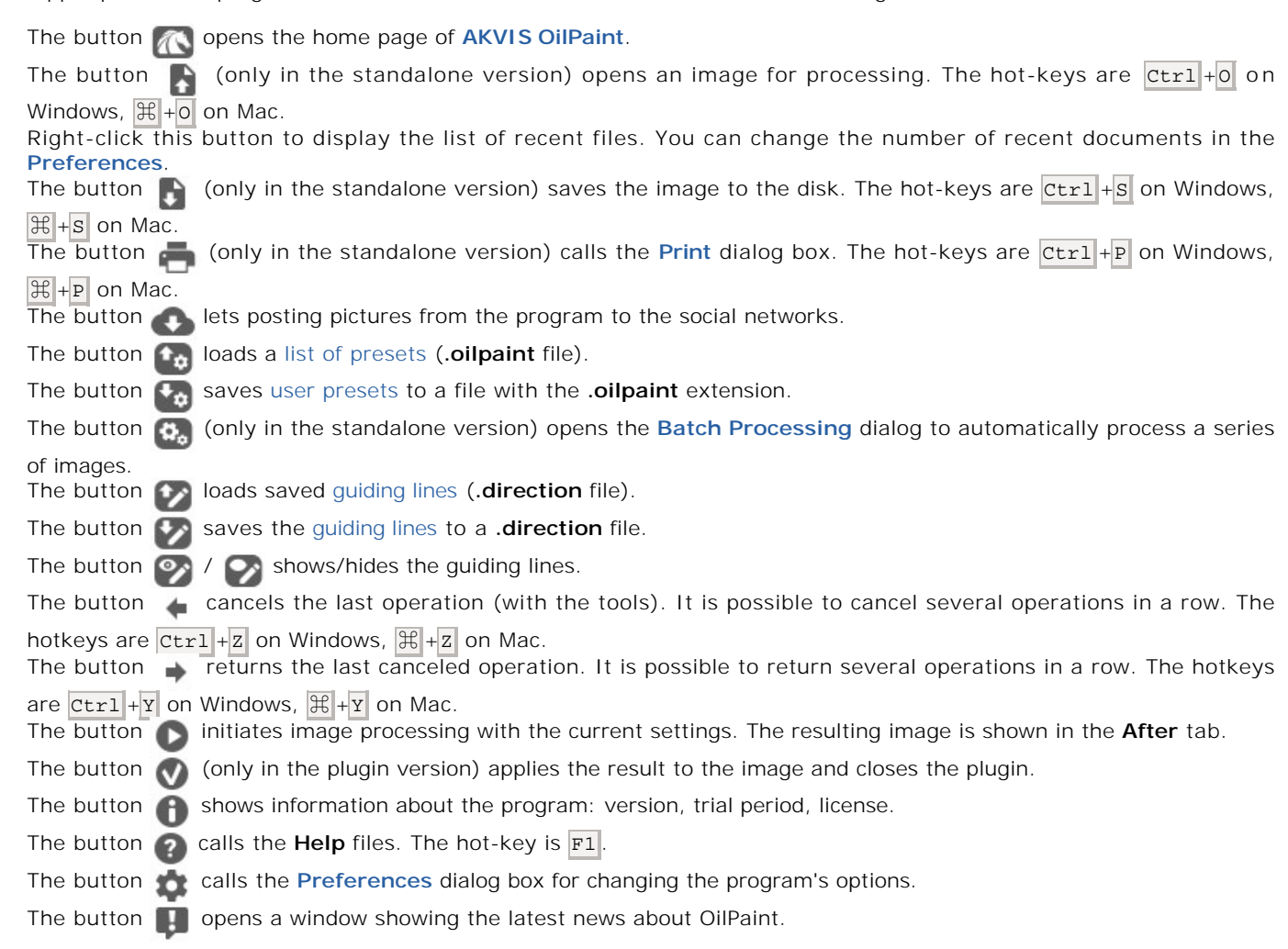

To the left of the **Image Window**, there is the **[Toolbar](#page-25-0)**. Different tools appear on the **Before**/**After** tabs.

In the upper part of the program's window, there is the **Control Panel** with the following controls:

Navigate and scale the image using the **Navigator**. The frame in the **Navigator** surrounds the area of the image which is visible in the **Image Window**; the area outside of the frame will be shaded. The frame can be dragged, thereby changing the visible portion of the image. To move the frame, place the cursor within it, left-click the mouse, and drag.

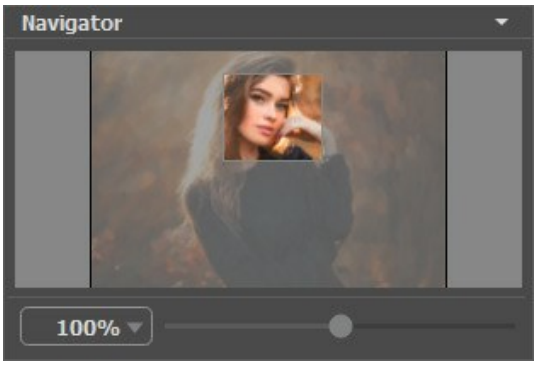

Navigator

To scroll the image in the **Image Window** you can press the spacebar on the keyboard and drag the image with the left mouse button. Use the scroll wheel of the mouse to move the image up/down, by keeping the  $\overline{ctr}$  key pressed – to the left/to the right, by keeping the Alt key pressed – scale the image. Right-click the scroll bar to activate the quick navigation menu.

Use the slider to scale the image in the **Image Window**. When you move the slider to the right, the image scale increases. When you move the slider to the left, the image scale reduces.

You can also change the image scale by entering a new coefficient into the scale field. The fall-down menu shows some frequently used coefficients.

You can use hot-keys to change the image scale  $+$  and  $|$ Ctrl  $+$   $|$   $|$   $|$  $|$  $|$  $|$   $|$  in Mac) to increase the image scale and  $-$  and  $[Ctrl ] + - [ (\mathcal{H} ] + -]$  in Mac) to reduce the scale.

Under the **Navigator**, there is the **Settings Panel** with the **[Presets](#page-47-0)** list and the tabs of parameters:

- **Painting**: Here you can adjust the [parameters for photo-to-painting conversion](#page-32-0).
- **Abstract Art**: Create [colorful artworks](#page-40-0) with whimsical and fantastic shapes.
- **Decoration**: You can add [text](#page-46-0) to your image, adjust the [canvas](#page-44-0), and apply a [frame.](#page-45-0)

Under the settings, you can see **Hints** for the parameters and buttons when you hover over them with the cursor. You can choose where the hints will be shown or hide them in the program's **Preferences**.

#### <span id="page-21-0"></span>**HOW TO USE THE PROGRAM**

**[AKVIS OilPaint](#page-2-0)** is photo to painting software that creates oil paintings from photographs. It can work independently as a *standalone* program and as a *plugin* to a photo editor.

Follow the instructions below:

**Step 1.** Open an image.

- If you work with the standalone edition:

The dialog box **Select File to Open** appears if you double-click on the empty workspace of the program or if you press on  $\blacksquare$  . Use the hot-keys:  $\boxed{\text{ctrl} + \text{o}}$  on Windows,  $\boxed{\text{#} + \text{o}}$  on Mac. You can also drag the required image into the workspace of the program.

The standalone program supports **JPEG**, **RAW**, **PNG**, **BMP**, and **TIFF** file formats.

- If you work with the plugin:

Open an image in your [photo editor](https://akvis.com/en/compatibility-software.php?utm_source=help) by calling the command **File -> Open**.

Call the plugin from the menu of the editor:

In **AliveColors**: Effects -> AKVIS -> OilPaint; in **Adobe Photoshop**: Filter -> AKVIS -> OilPaint; in **Corel PaintShop Pro**: Effects -> Plugins -> AKVIS -> OilPaint; in **Corel Photo-Paint**: Effects -> AKVIS -> OilPaint.

The workspace will be arranged according to the interface mode chosen in the Control Panel: **[Express](#page-17-1)**, **[Advanced](#page-17-2)**, or **[Presets](#page-18-0)**.

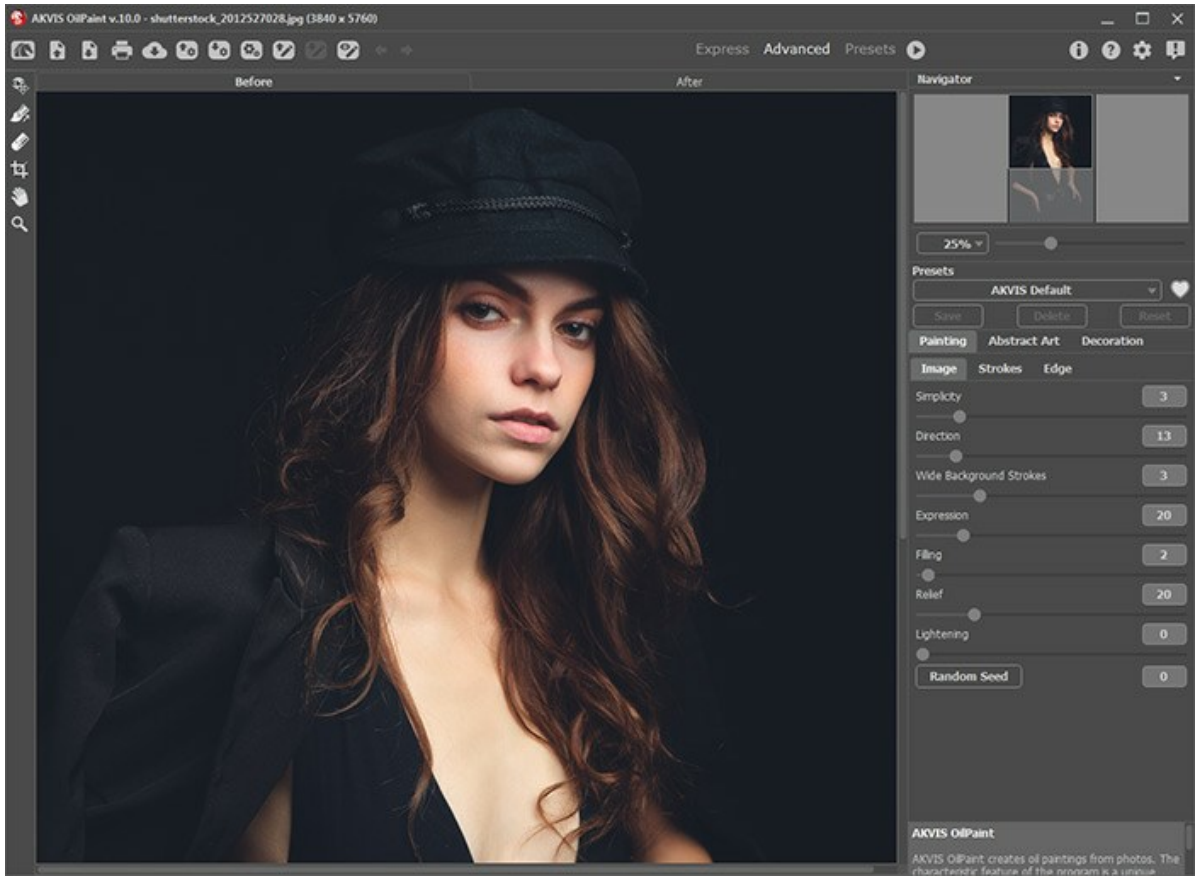

AKVIS OilPaint Window

**Step 2.** Before applying the effect, in the standalone version, you can use the [Crop](#page-25-1) tool **the standard conduct** to trim a part of the picture. If using the plugin, you can do this in your image editor.

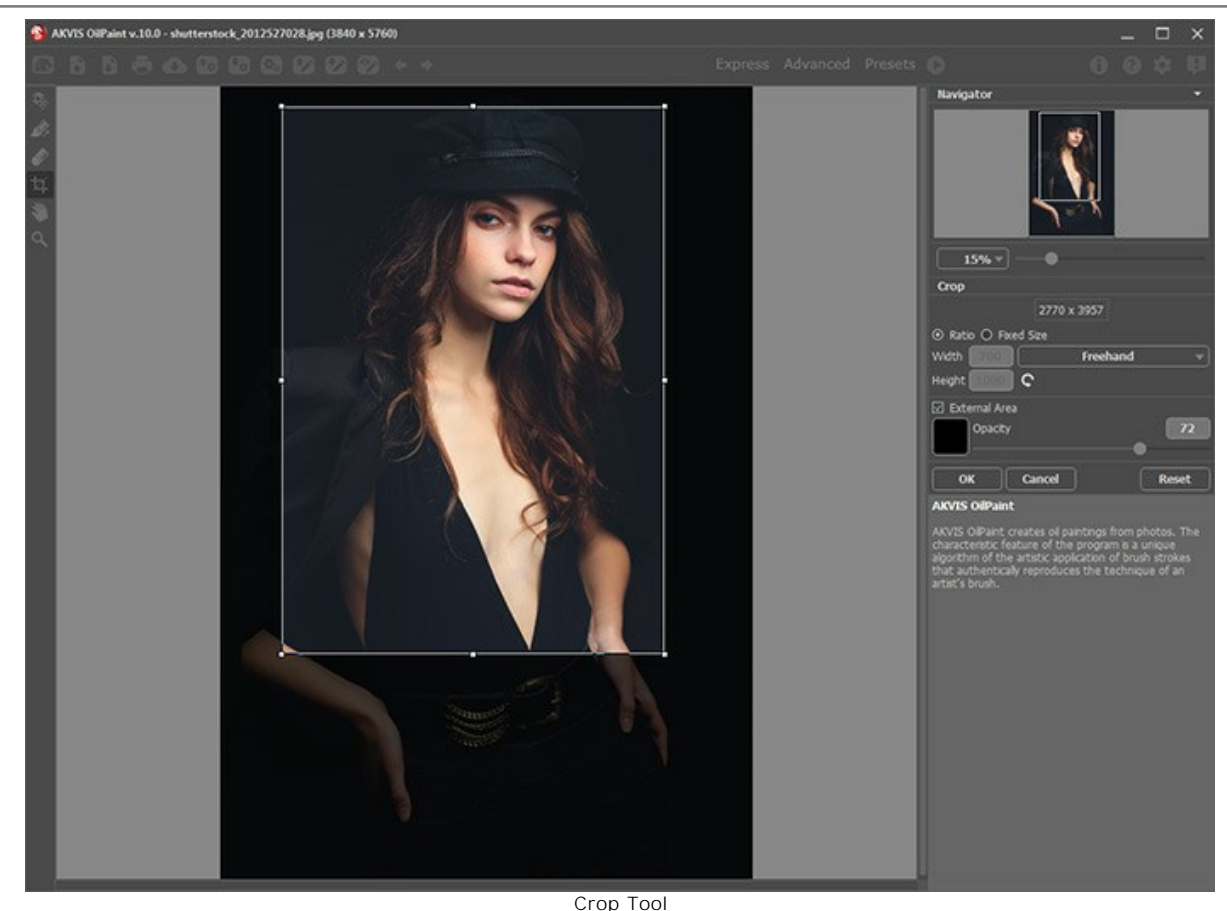

**Step 3.** Adjust the oil painting settings in the **[Painting](#page-32-0)** tab.

Using the **[Abstract Art](#page-40-0)** tab you can change the shape and color of objects, giving them a unique and fantastic look.

You can use one of the ready-to-use **[Presets](#page-47-0)** or set the parameters to your liking.

<span id="page-22-0"></span>The result of image processing will be immediately shown in the [preview area](#page-25-2) which is visible in the **Before** tab if the button  $\circledR$  in the Toolbar is pressed.

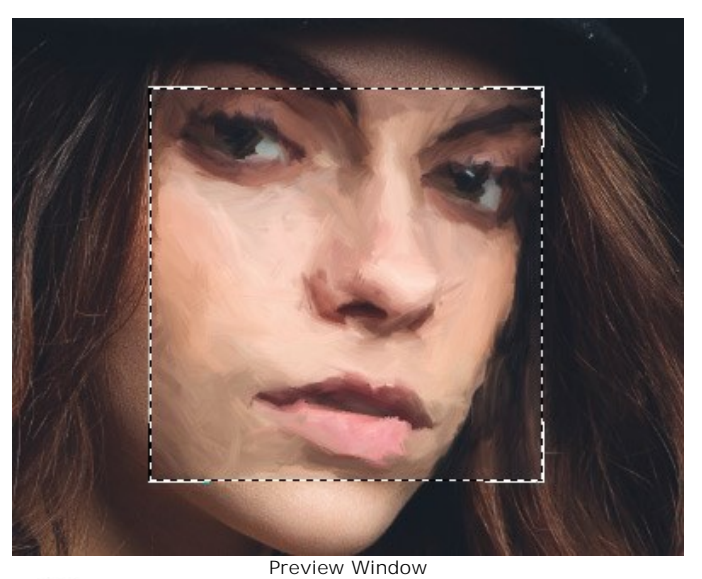

Step 4. Press the Run button to convert the entire image into an oil painting with the selected settings. To interrupt the process, click the **Stop** button right to the progress bar.

**Hint:** By default, **Animated Processing** is enabled, and you can observe the photo-to-painting conversion in realtime. You can disable the option in the **[Preferences](#page-50-0)** to improve image processing speed.

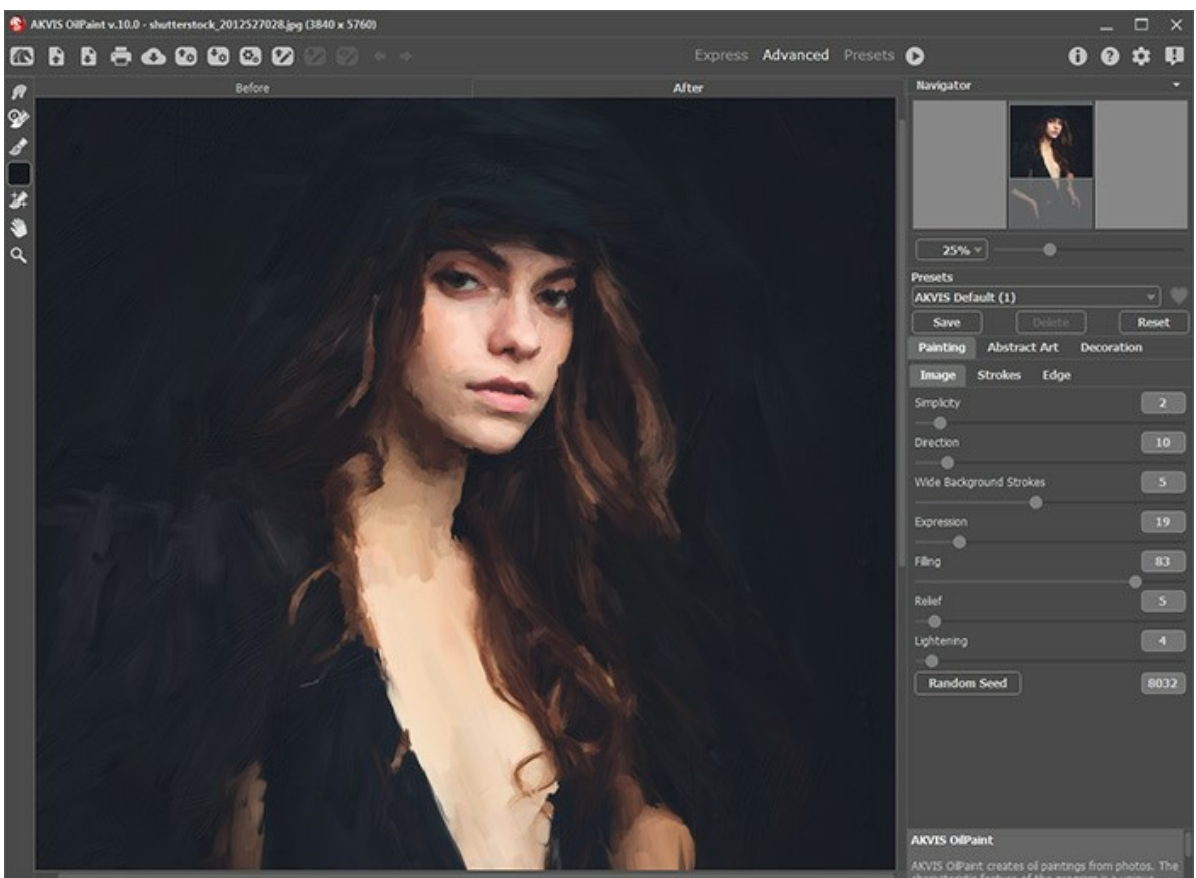

Oil Painting Effect

**Step 5.** [For the advanced licenses \(Home Deluxe/Business\), it is possible to improve the result using the](#page-26-0) **Stroke** Direction tool **.** It changes the direction of the brush strokes created during the automatic conversion.

**Step 6.** To make your oil painting even more impressive, you can use the **Decoration** options: adjust the [canvas,](#page-44-0) apply a [frame](#page-45-0), and add [text](#page-46-0) to your image.

**Hint:** Drag the **Canvas/Frame/Text** tabs to change the order of application of these effects.

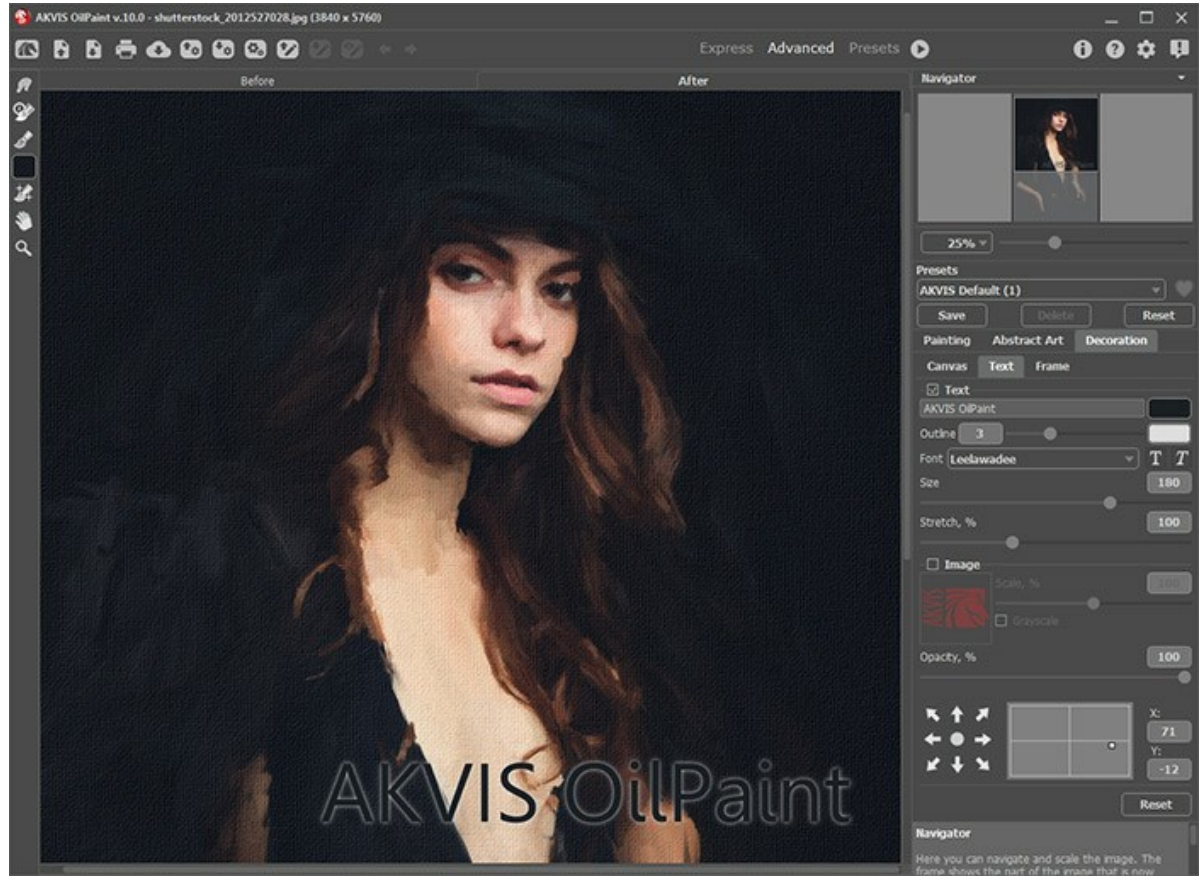

Oil Painting on Canvas with Signature

**Step 7.** It is possible to save the settings you like as a **[Preset](#page-47-0)** and use them in the future.

Click **M** near the preset name field to add the preset to **Favorites** or to remove it from this group of presets.

#### [Learn more about the OilPaint Presets](#page-47-0).

**Step 8.** You can also make final touches and correct the result using the Post-Processing Tools  $\mathcal{P}_1$ ,  $\mathcal{Q}_2$ ,  $\mathcal{P}_3$  in the **After** tab. These brushes are only available under the [Home Deluxe/Business](https://akvis.com/en/oilpaint/comparison.php?utm_source=help) licenses.

Attention! Use the post-processing tools at the final step. If you re-run the image processing , the changes made with the tools, will be lost!

Step 9. You can share your work of art by clicking . It lets you publish the image from the program to the social networks.

In the standalone version you can also [print](#page-58-0) your oil painting with  $\sim$ .

**Step 10.** Save the processed image.

- If you work with the standalone edition:

Click **th** to open the **Save As** dialog box. You can use the hot-keys: Ctrl +S on Windows,  $\mathbb{H}$  +S on Mac. Enter a name for the file, choose the format (**TIFF**, **BMP**, **JPEG** or **PNG**) and indicate the target folder.

- If you work with the plugin:

Press the button to apply the result and close the plugin window. The **AKVIS OilPaint** plugin will close and the picture will appear in the workspace of the photo editor.

Call the **Save As** dialog box using the command **File -> Save As**, enter a name for the file, choose the format, and indicate the target folder.

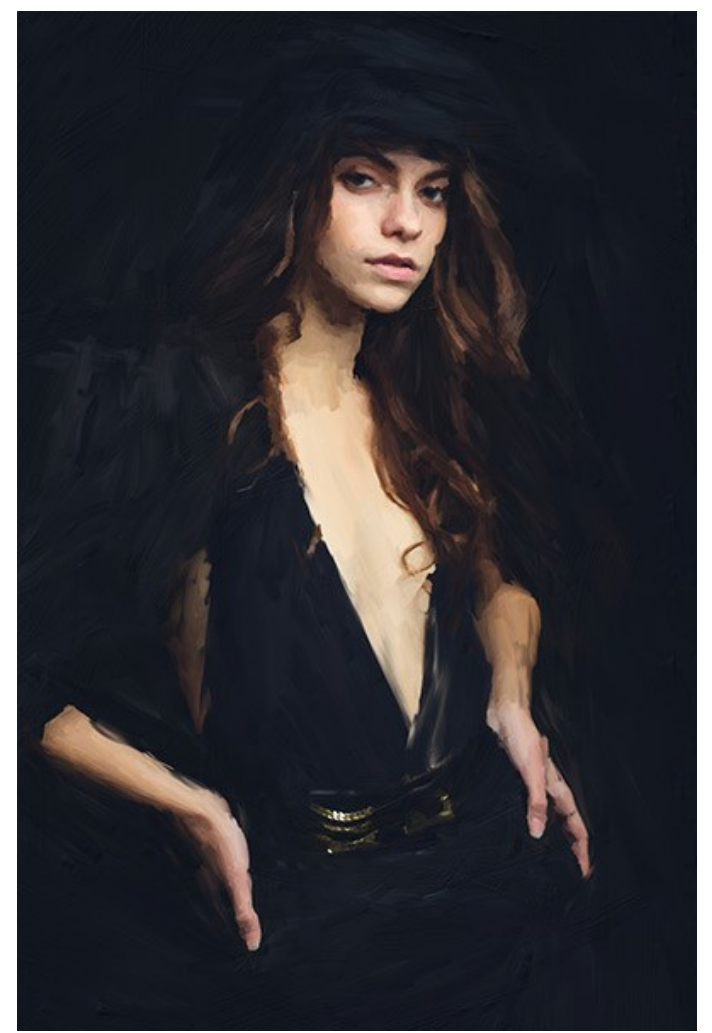

Result

## <span id="page-25-0"></span>**TOOLS AND THEIR OPTIONS**

The left panel in **AKVIS OilPaint** (Toolbar) contains three groups of tools: [pre-processing](#page-25-2), [post-processing](#page-27-0), and [additional](#page-30-0) tools. Different tools are visible depending on the active tab - **Before** or **After**.

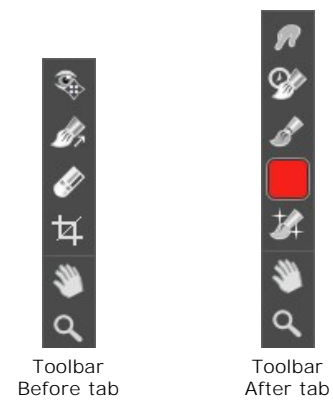

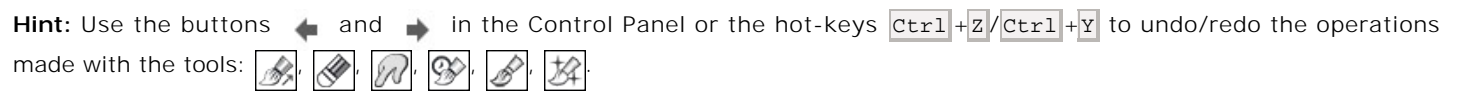

## <span id="page-25-2"></span>**Pre-Processing Tools** (on the **Before** tab):

**Quick Preview** switches on/off the preview window. It is a square frame outlined with the "marching ants" that displays changes made in the **Painting** and **Decoration** tabs.

You can drag the preview square to any position with the left mouse button or with the double click. This lets you quickly preview the effect in different areas of the image. To compare the result of automatic conversion with the original picture, click and keep mouse pressed within the preview area.

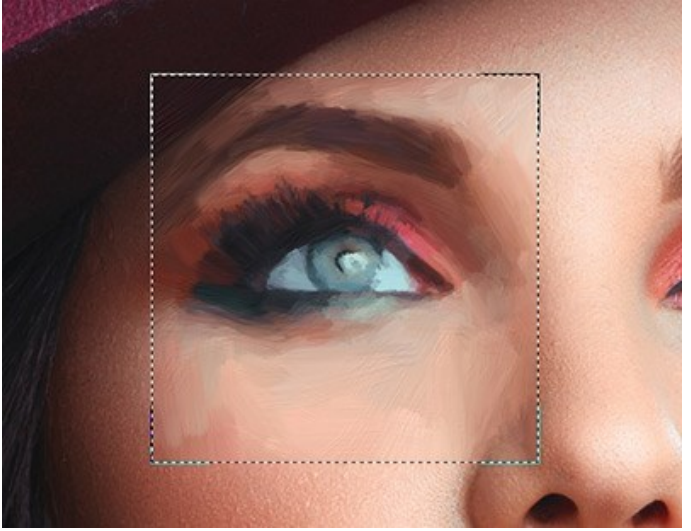

Preview Window

You can adjust the preview window size in the program's **[Preferences](#page-50-0)** 

<span id="page-25-1"></span>Crop **T** (in the standalone version) lets you cut off unwanted areas in the image. The tool is useful when you want to improve the image composition, straighten a crooked photo, turn a horizontal photo into a vertical one and contrariwise.

**Note:** This tool is applied to the original image! Use it before the oil effect.

You can change the crop area by dragging the sides and the angles of the bounding frame.

Use the buttons in the Settings Panel to control the tool:

To apply the result and remove the areas outside the frame, press **OK** or use Enter . To cancel the operation and exit the tool, press **Cancel** or use the Esc -key. To restore the original area keeping the tool active, press **Reset** button.

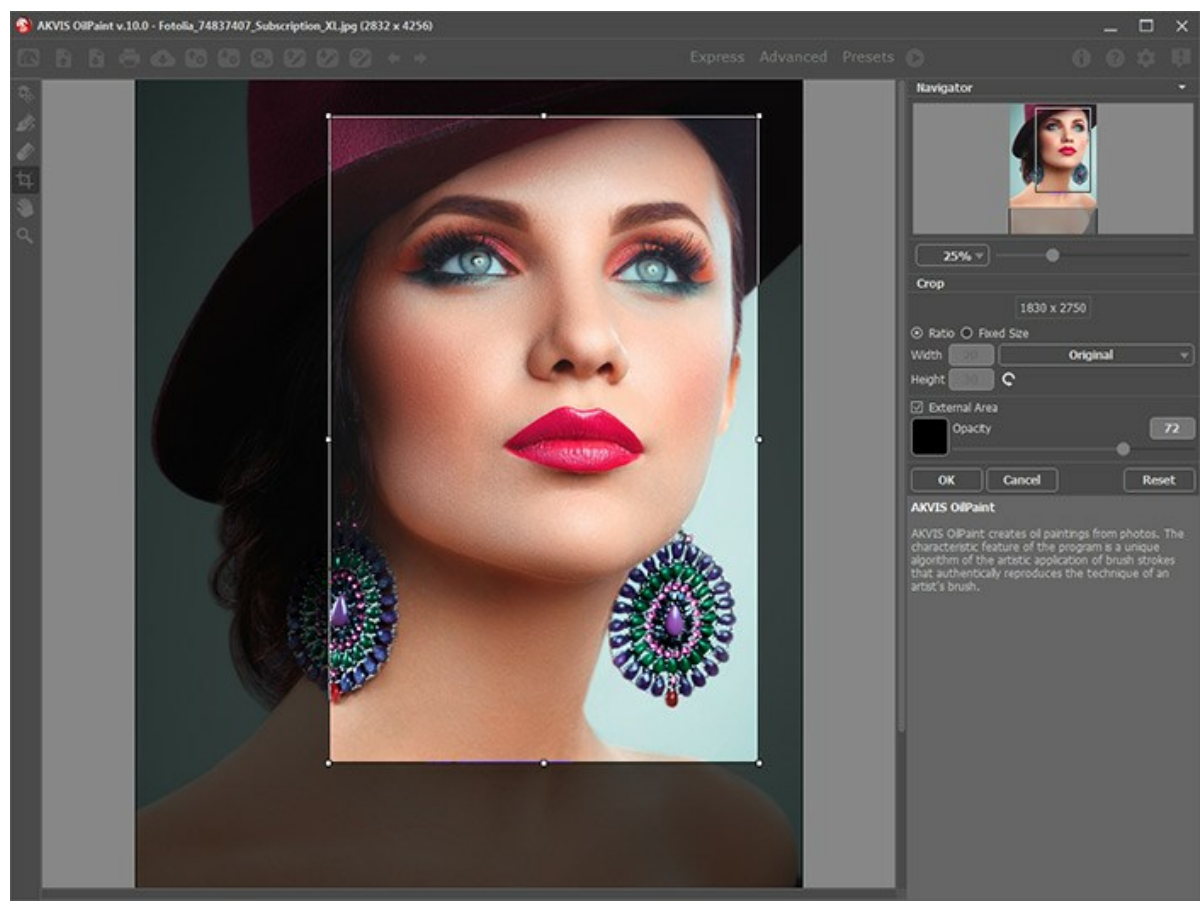

Crop Image

Adjust the crop parameters:

You can choose the size of the crop rectangle using the **Ratio** or **Fixed Size** options.

If the **External Area** check-box is enabled, you can change the color and opacity of the outer parts.

<span id="page-26-0"></span>Stroke Direction tool singletics you full control over the strokes. With this technique you can achieve truly realistic paintings with human hair, patterns, and textures going in the right direction.

**Note:** This feature is only available for advanced licenses ([Home Deluxe, Business](https://akvis.com/en/oilpaint/comparison.php?utm_source=help)).

Add the *guiding lines* with this tool, and the program will re-make the painting following the new direction. The changes will be shown in the preview window. To process the entire image, click

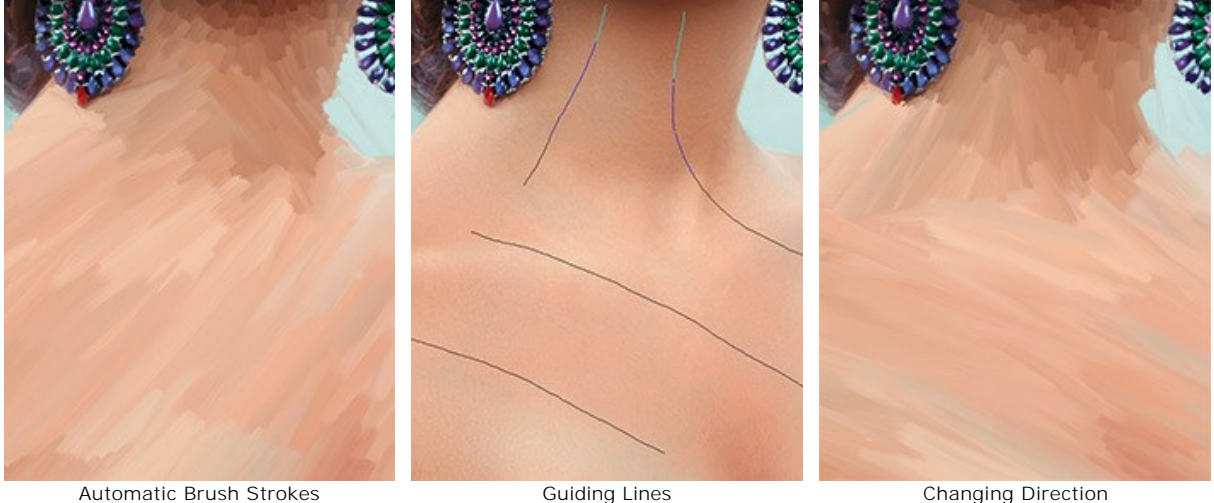

Hint: You can save  $\blacktriangleright$  and load  $\blacktriangleright$  the guiding lines created with this tool. The lines loaded into the program automatically adapt to the image size.

**Eraser e** lets you edit and remove the guiding lines drawn with the **Stroke Direction** tool . The size of the eraser can be adjusted by right-clicking on the image.

## <span id="page-27-0"></span>**Post-Processing Tools** (on the **After** tab, for Deluxe/Business):

**Attention!** The tools  $\mathcal{D}_1$ ,  $\mathcal{D}_2$ ,  $\mathcal{D}_3$  are only available under the [Home Deluxe/Business](https://akvis.com/en/oilpaint/comparison.php?utm_source=help) licenses, on the **After** tab. Use **them at the final step**. If you re-run the image processing , the changes made with the post-processing tools will be lostl

[Watch the video tutorial](https://www.youtube.com/watch?v=LaFUa0qA8iQ&index=1&list=UU1FanrhF4QtUzwO55sehhJg) that demonstrates how to use the post-processing tools.

The options of these tools are shown in a pop-up box which appears after right-clicking on the image.

**Smudge** also used to manually refine the image by removing paint irregularities. It mixes colors by displacing pixels, like a finger passing through wet paint. The tool lets you quickly add a handmade touch to your oil painting.

The tool's parameters:

**Size** (1-300). The maximum width of a line drawn with the tool.

**Hardness** (0-100). The amount of blurriness of the outer edge. The higher the value, the harder the brush edge is.

**Strength** (1-100). The intensity of smearing the paint in the brush stroke. The higher the value, the more color is smeared.

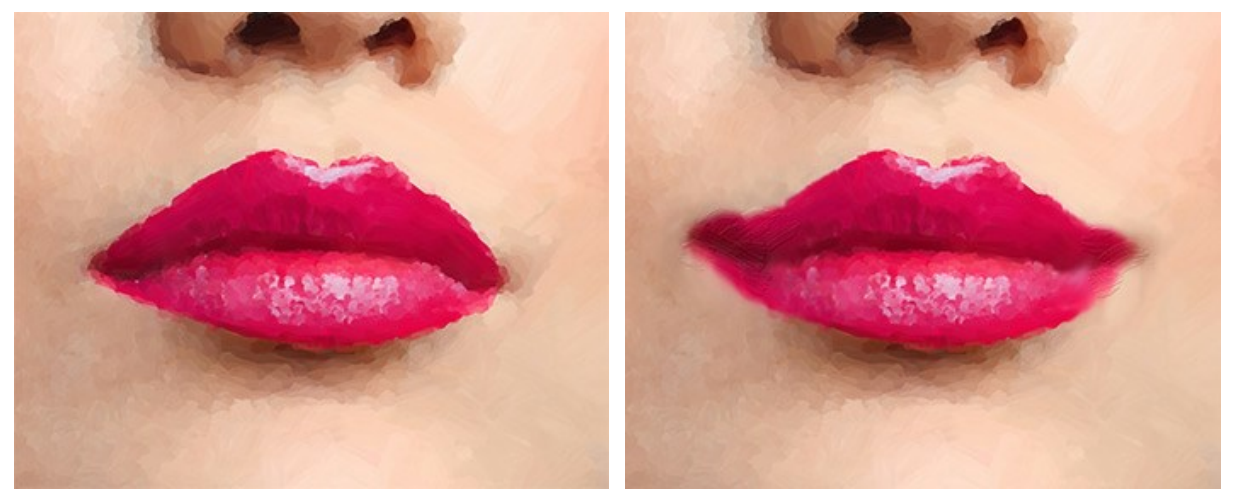

Oil Painting Effect **Using Smudge** Using Smudge

History Brush  $\otimes$  lets you fade the effect and restore the image to its original state. You can choose the mode of the tool: edit all changes or only brushes keeping the oil effect.

The tool's parameters:

**Restore to Original**. If the check-box is enabled, the tool lets you weaken the oil painting effect, as well as the result of the post-processing brushes. If the check-box is disabled, the tool edits only these brushes but does not affect the oil effect.

**Size** (1-500). The maximum width of a line made by the brush.

**Hardness** (0-100). The blurriness of the tool's edges. The less the value the more blurry the tool's edges become. At value 100% the border between the brush's edges and the background is very distinct; at lower values the transition between these areas is smoother.

**Strength** (1-100). The degree of restoration to the original state. At lower values there will be less restoration and more blending with the effect; at value 100% the original image will be restored more completely.

**Aspect** (1-100). At value = 1 the brush is flattened into a line, at 100 it is a circle, and at intermediary values it is an ellipse.

**Angle** (0-180). The rotation angle of the brush.

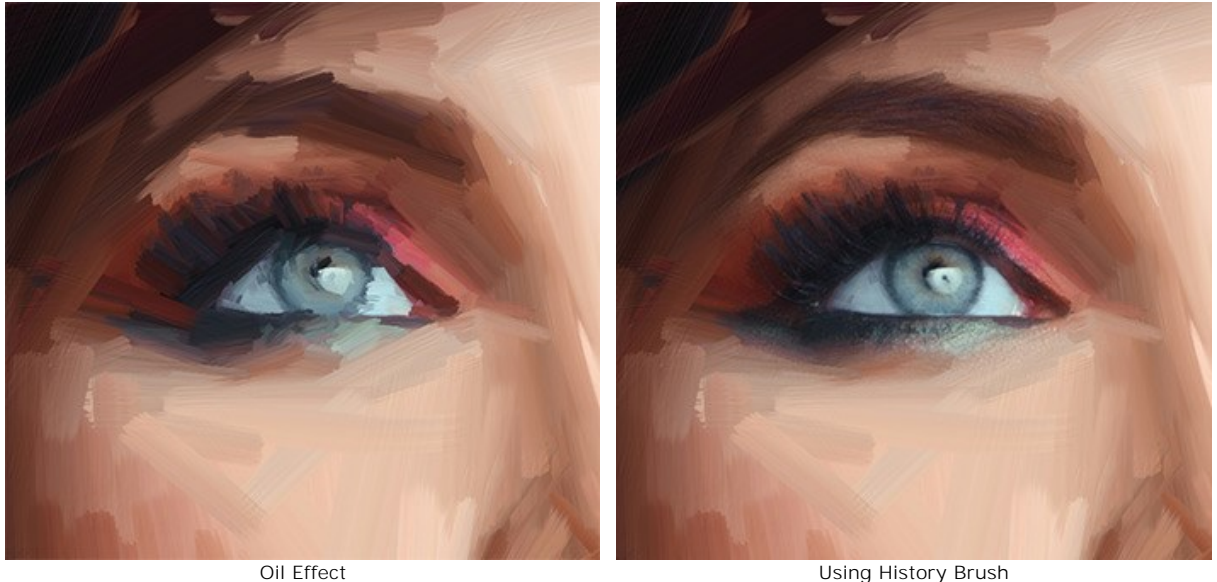

**Oil Brush** is designed to strengthen the oil effect on desired areas. This tool lets you make high-quality strokes that look like made with a real oil paint brush.

**Size** (2-150). The maximum line width which can be drawn with the brush.

**Relief** (0-100). The prominence of stroke details. As this parameter is increased, the pattern left by the brush's hairs in the paint is more pronounced and the relief of strokes is stronger.

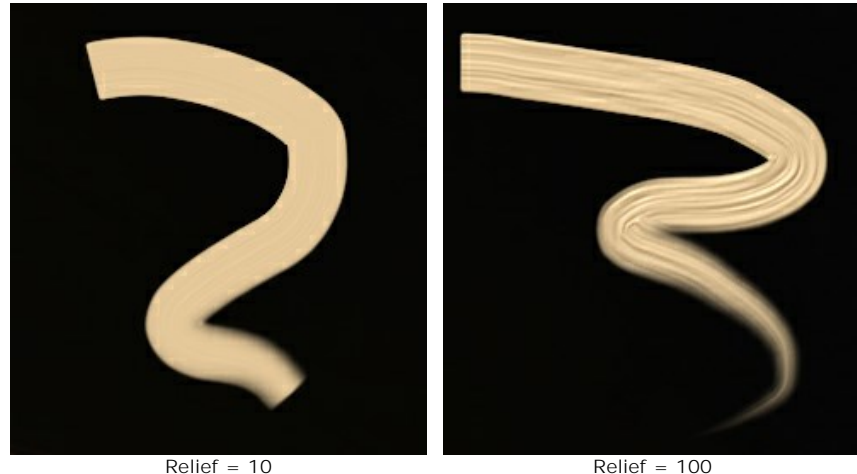

**Paint Reserve** (0-100). The length of the brush stroke. When the paint runs out, the brush stops painting on the surface and leaves a raised, faded stroke of paint.

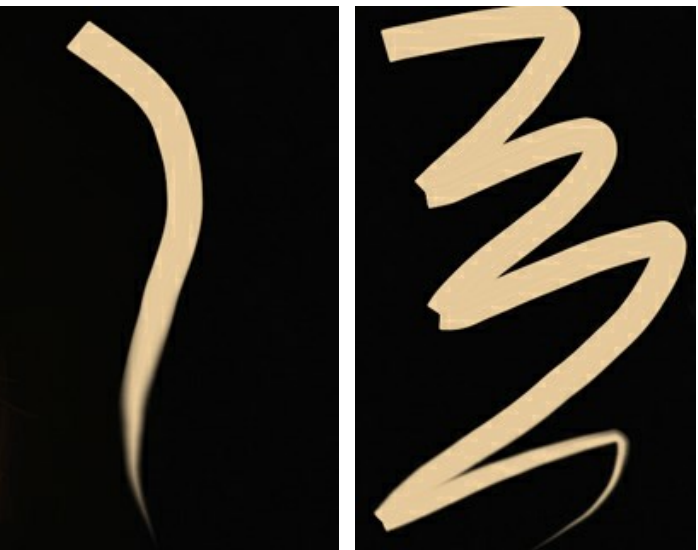

Paint Reserve = 10 Paint Reserve = 50

**Color Mixing**. This option defines the state of the paint in a stroke. When the check-box is enabled, the brush strokes will mix together as if the paint is wet. If the check-box is disabled, the paint will behave as if it is drying, and the strokes will not mix.

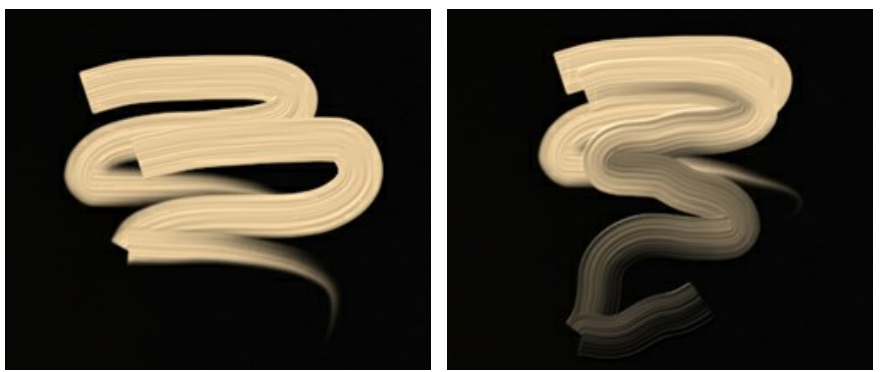

Color Mixing is disabled Color Mixing is enabled

**Cleaning**. This option works only if **Color Mixing** is active. If the check-box is enabled, the brush will clean for each new stroke, a new line will start with the defined color. When it is disabled, a new stroke will be drawn with the color that brush had at the end of the previous stroke.

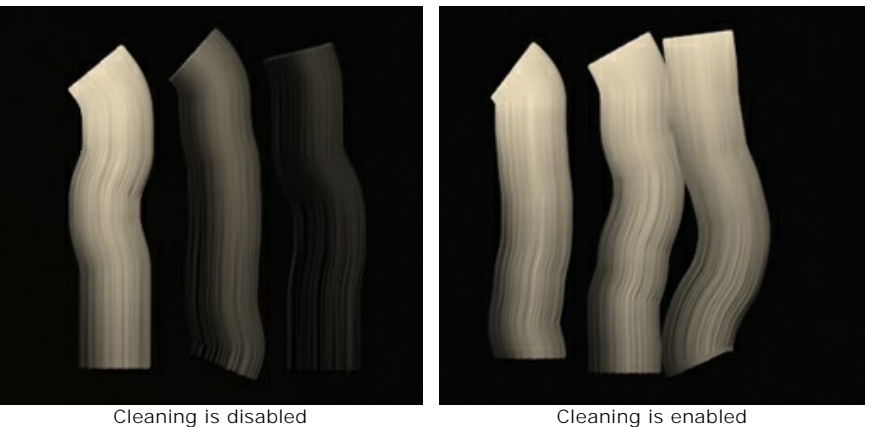

**Flat Brush**. The check-box changes the shape of the edges of the brush strokes. If it is enabled, the strokes look like drawn with a flat brush or a palette knife. When this option is disabled, the brush strokes look like created with a round brush or as if paint squeezed out of a tube.

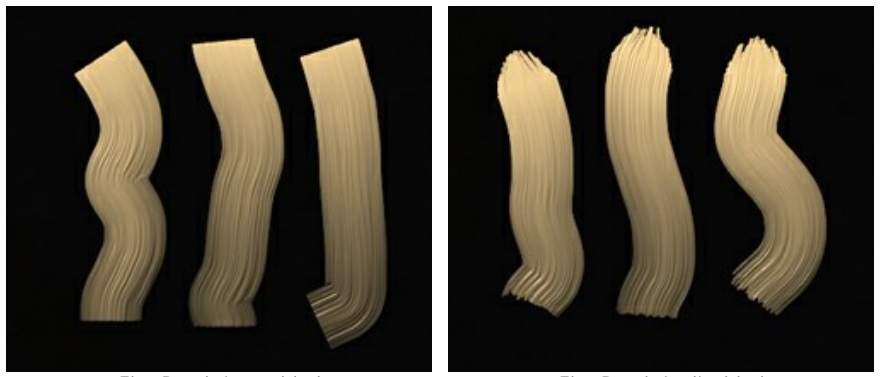

Flat Brush is enabled Flat Brush is disabled

**Color**. The color square on the Toolbar under the **Oil Brush** displays the selected color for this tool. There are two ways to change colors for the brush:

Double-click within the plate and choose a color from the **Select Color** dialog.

Left-click on the square (or use the  $\boxed{1}$ -key) to activate the **Eyedropper** tool, then pick a color from the image.

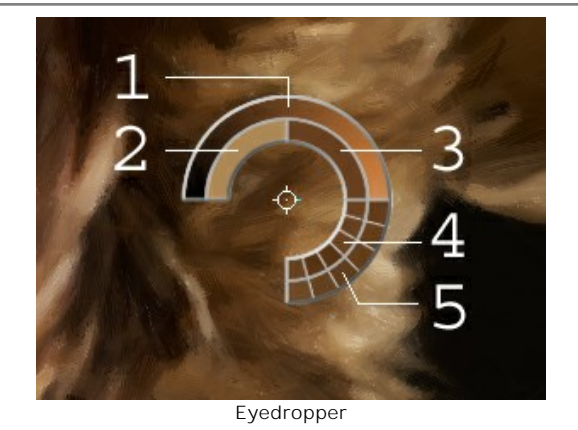

Around the eyedropper's tip over the image there is a color ring that helps you select colors more precisely. If it's hard to catch a certain color, you can see adjacent tints and select the color on the ring while holding the Ctrlkey.

There are 5 sectors on the color ring:

- 1. Gradient line with the current color in the center.
- On the left side is +30% black, and on the right side +30% white.
- 2. The previously selected color.
- 3. The current color of the pixel where the cursor is.
- 4. Colors of surrounding pixels.
- 5. Average colors from areas of 3x3, 5x5, 11x11, 31x31, 51x51, 101x101 px.

**3D Brush**  $\ket{\star}$  lets you bring volume and relief to your painting. The tool draws prominent strokes without changing colors.

**Size** (2-300). The maximum width of a line drawn with the tool.

**Smearing** (0-100). The parameter defines the state of the paint when drawing with the brush. At value = 0 the strokes do not mix together. The higher the value, the more strokes will be smeared and mix.

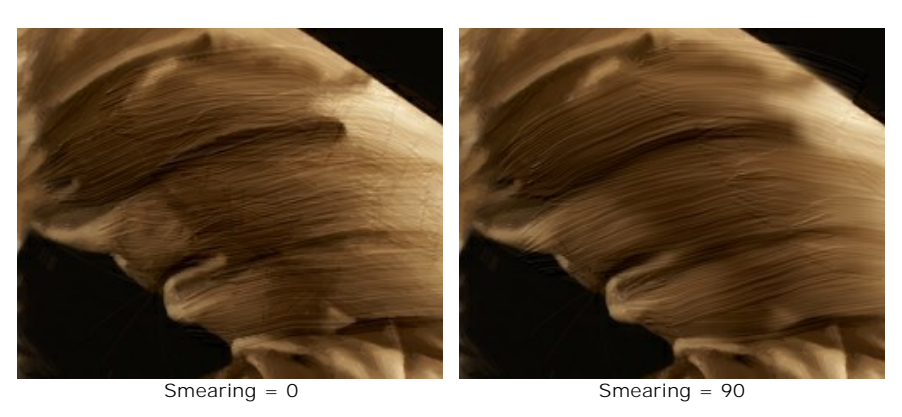

**Relief** (0-100). The prominence of the traces of the brush strokes. The higher the value, the more expressive the strokes are. At low values it gives the smoothing effect.

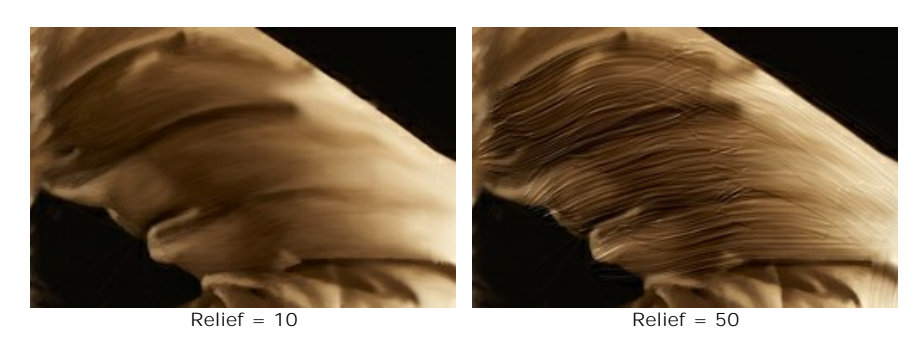

**Flat Brush**. It works similarly to the [same option](#flat) of the **Oil Brush**.

<span id="page-30-0"></span>**Additional Tools** (available on both tabs, for all licenses):

Hand **M** lets you scroll the image when it does not fit within Image Window at the desired scale. To use it, click the button, bring the cursor over the image, and while keeping the left mouse button pressed move in the desired direction.

The hot-key is  $\overline{H}$ .

Double-clicking the tool's icon  $\boxed{\color{blue} \bullet}$  in the Toolbar makes the image fit the window.

**Zoom Q** lets you change the image's scale. To zoom in, left-click in the image. To zoom out, left-click with  $\overline{Alt}$  in the image. The hot-key is  $\boxed{z}$ .

Double-clicking the tool's icon  $\bigcirc$  makes the image scale to 100% (actual size).

# <span id="page-32-0"></span>**OIL PAINTING EFFECT**

**AKVIS OilPaint** creates oil paintings from photos. The unique algorithm authentically reproduces the technique of an artist's brush. The mysterious transformation happens right before your eyes, creating a piece of art that looks like a handmade painting.

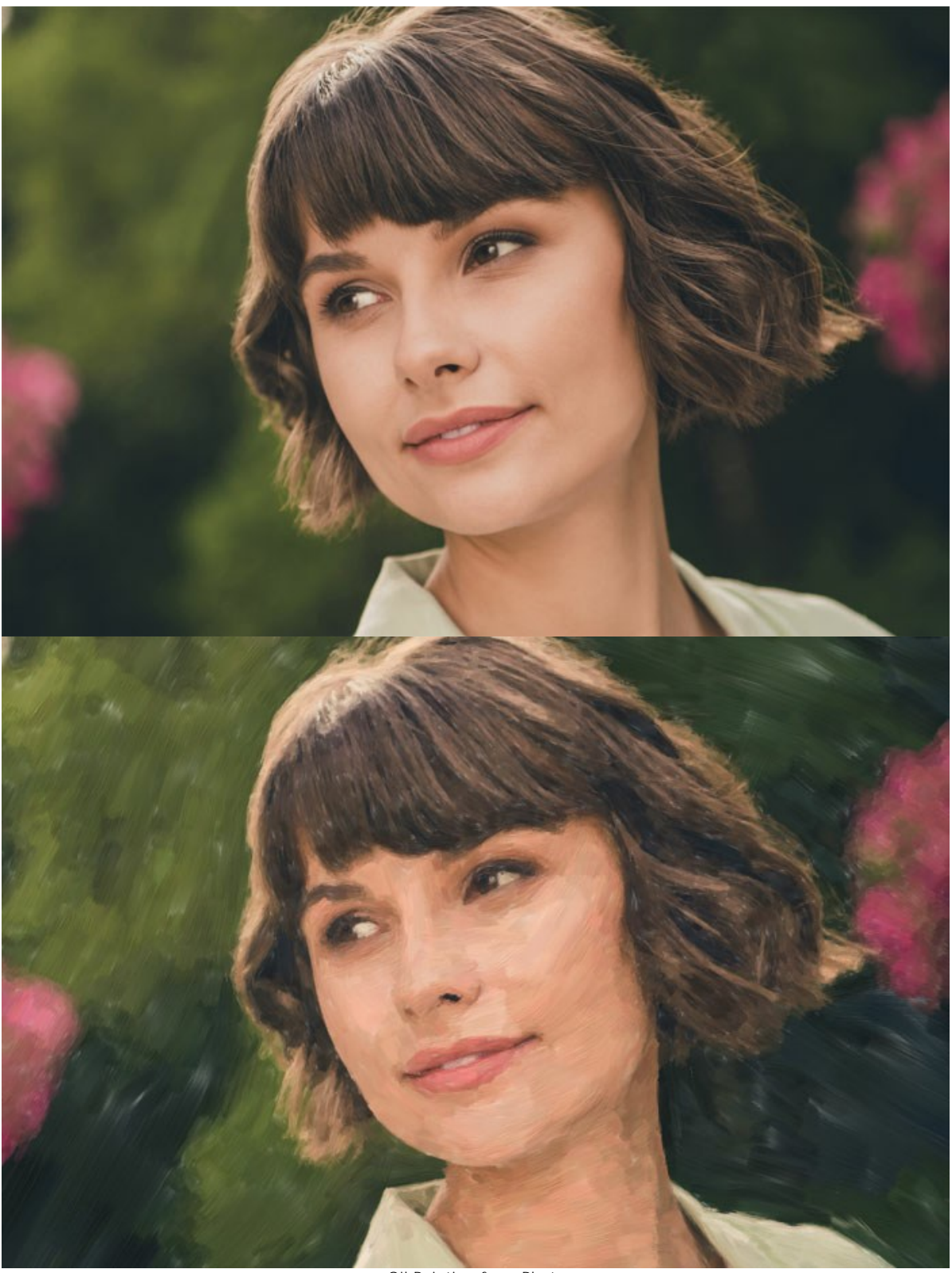

Oil Painting from Photo

In the **Express** workspace mode, you see only six parameters in the Settings Panel. Switch to the **Advanced** mode to open all tabs of the parameters and all tools.

Adjust the effect parameters in the **Painting** tab. You can change the photo-to-painting conversion settings in the **[Image](#image)** and **[Strokes](#strokes)** tabs and apply the additional edge processing in the **[Edge](#edge)** tab.

The **Image** tab defines the overall look and style of an oil painting.

**Simplicity** (1-15). It adjusts the simplification of the image. The higher the value, the more details disappear, and the image becomes more like a painting and less like a photo.

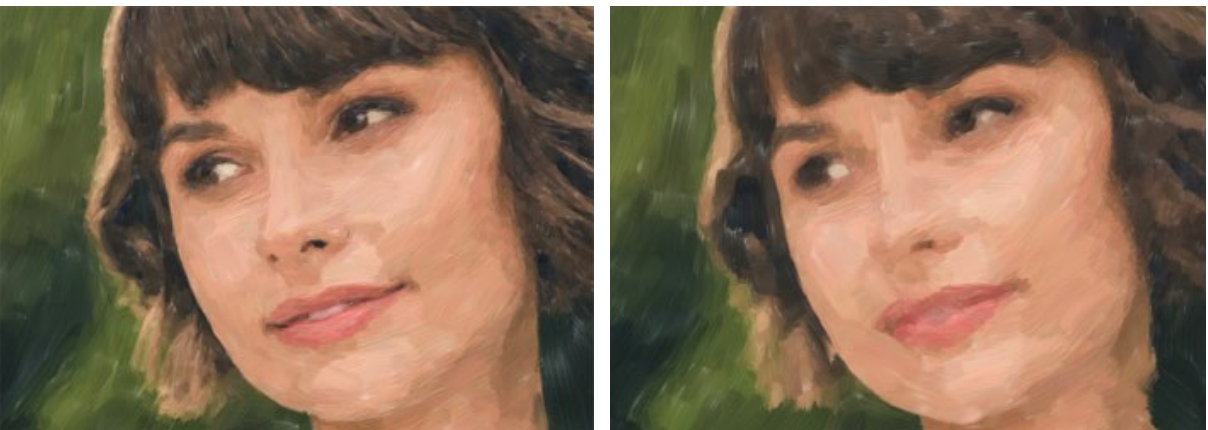

Simplicity = 2 Simplicity = 10

**Direction** (0-100). It changes the mutual orientation of the brush strokes. With lower values, the strokes are located along the edges; with higher values, the strokes follow a common direction.

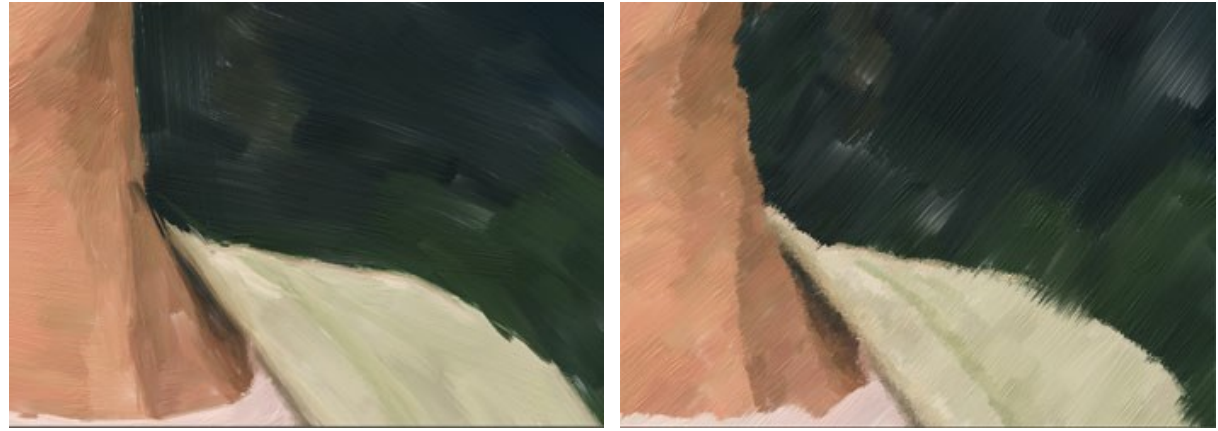

Direction = 5 Direction = 80

**Wide Background Strokes** (1-10). It scales the size of the brush strokes in uniform areas. This effect creates more realistic results on backgrounds and close-up portraits.

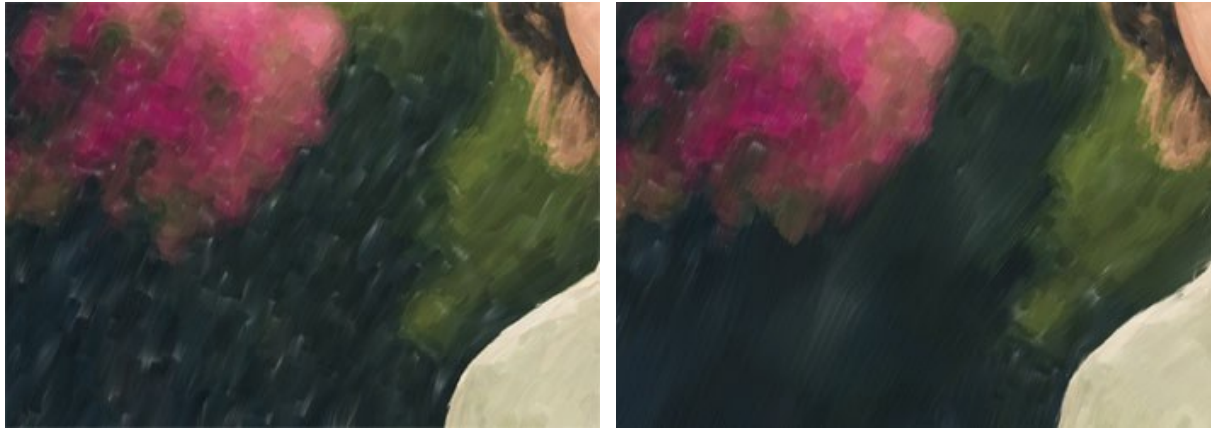

Wide Background Strokes = 1 Wide Background Strokes = 10

**Expression** (5-100). It generates painterly broad strokes with uneven edges and mixing paint, and intensifies the picturesque appearance and artistic impression.

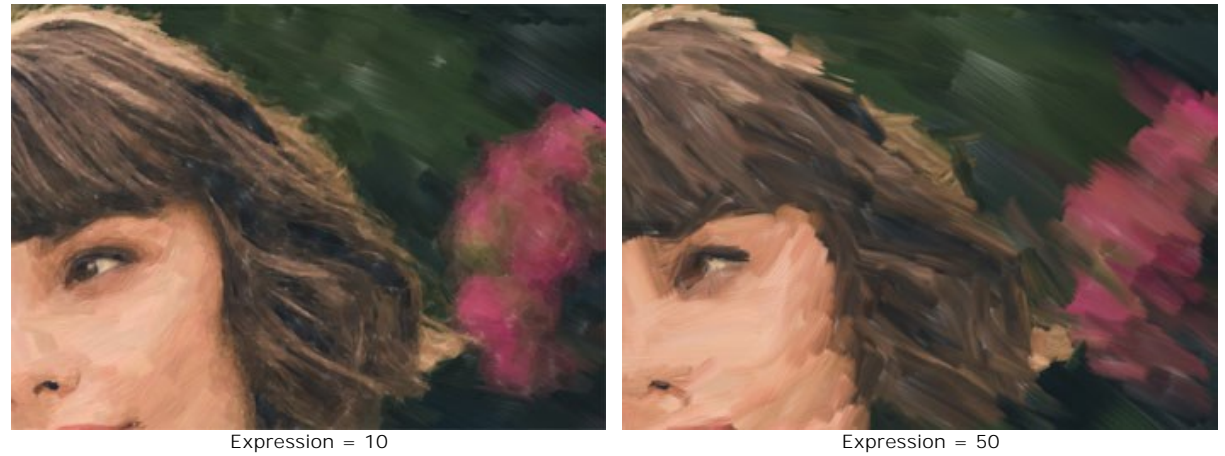

Filling (0-100). It completes the painting in empty spaces.

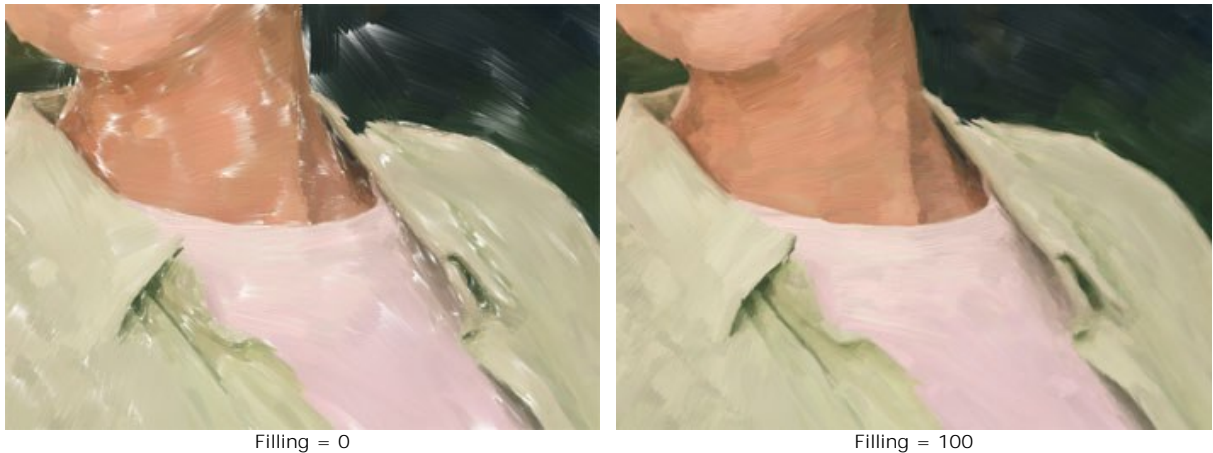

Relief (0-100). It creates the effect of volumetric brush strokes protruding above the surface of the canvas.

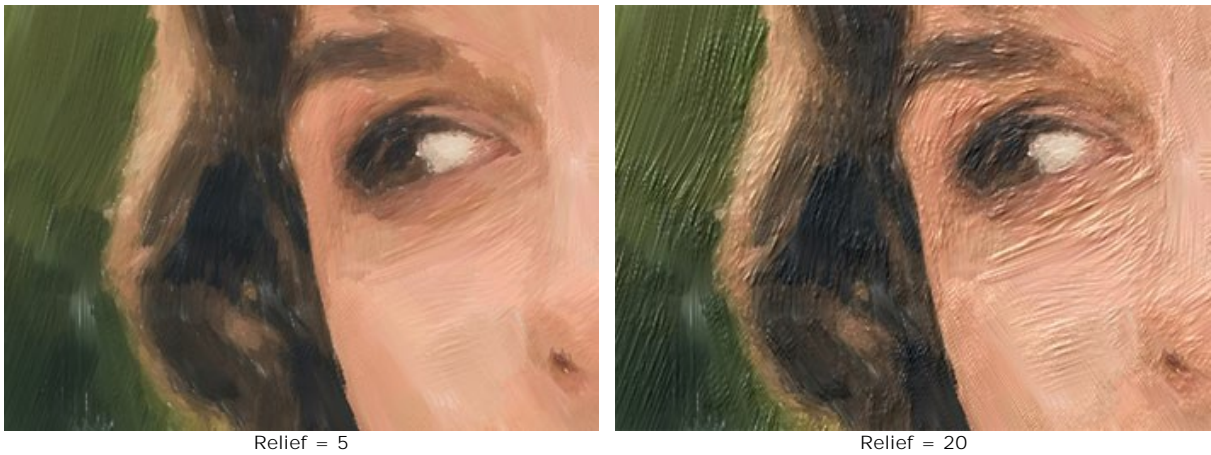

**Lightening** (0-100). It adds white areas making the image lighter.

![](_page_34_Picture_13.jpeg)

**Random Seed** (0-9999). It randomizes the arrangement of the brush strokes.

In the **Strokes** tab, you can change the parameters of a brush stroke.

**Stroke Thickness** (1-100). It adjusts the width of the brush strokes.

![](_page_35_Picture_4.jpeg)

**Max Stroke Length** (1-100). It defines the maximum stroke length.

![](_page_35_Picture_8.jpeg)

Max Stroke Length = 1 Max Stroke Length = 70

**Min Stroke Length** (1-100). It changes the minimum stroke length (in % of the value of the maximum stroke length).

![](_page_35_Picture_12.jpeg)

**Hair Thickness** (10-100). It defines the width of the bristles in the brush. At lower values, the brush hairs are sharp and thin; at high values, they are wide and smooth.

![](_page_36_Picture_1.jpeg)

Hair Thickness = 10 Hair Thickness = 50

**Brush Density** (1-100). It sets the number of the bristles in the brush.

![](_page_36_Picture_5.jpeg)

**Intensity** (1-100). It changes the sharpness and contrast of the strokes. At low values of the parameter, the strokes are mixed.

![](_page_36_Picture_9.jpeg)

<span id="page-36-0"></span>In the **Edge** tab, you can set the parameters of the additional edge processing of the oil painting. With this effect, you can imitate raw canvas edges or frame the image with an original border of colored strokes.

**Note:** This additional edge processing is only available for [Home Deluxe and Business](https://akvis.com/en/oilpaint/comparison.php?utm_source=help) licenses.

**Add Strokes**. Enable the check-box to draw additional strokes along the edges of the image.

![](_page_37_Picture_1.jpeg)

Adding Framing Strokes

**Number of Strokes** (1-100). It determines the number of the brush strokes along the edges.

![](_page_37_Picture_4.jpeg)

Number of Strokes = 10 Number of Strokes = 60

![](_page_37_Picture_6.jpeg)

**Stroke Thickness** (0-100). It adjusts the width of the brush strokes.

![](_page_37_Picture_9.jpeg)

Stroke Thickness = 5 Stroke Thickness = 80

**Max Stroke Length** (10-100). It defines the maximum stroke length.

![](_page_37_Picture_13.jpeg)

Max Stroke Length = 10 Max Stroke Length = 55

**Edge Smoothness** (5-100). It adjusts the transparency of the stroke edges.

![](_page_38_Picture_4.jpeg)

Edge Smoothness = 10 Edge Smoothness = 90

**Hair Thickness** (15-50). It defines the width of the brush hairs in each stroke. At lower values, the brush hairs are sharp and thin; at high values, they are wide and smooth.

![](_page_38_Picture_8.jpeg)

**Stroke Color**. Enable the check-box to draw strokes of a specified color. Disable the check-box to use the background color.

![](_page_38_Picture_12.jpeg)

Stroke Color Disabled (Using Background Color)

Stroke Color Enabled (Using White Color)

**Relief** (0-100). It makes the framing strokes look more prominent.

![](_page_38_Picture_16.jpeg)

 $Relief = 10$  Relief = 90

**Ellipse**. Enable the check-box to arrange the strokes in the form of an oval.

![](_page_39_Picture_1.jpeg)

Click the **Random** button to set the settings of the additional edge strokes randomly.

With the advanced licenses ([Home Deluxe, Business](https://akvis.com/en/oilpaint/comparison.php?utm_source=help)) you can also use these tools:

# *In the Before tab:*

The **[Stroke Direction](#page-26-0)** tool  $\gg$  gives you full control over the brush strokes. With this technique, you can achieve truly realistic paintings with human hair, patterns, and textures going in the right direction. Using this tool you can add your own creative touch to your oil painting.

# *In the After tab:*

You can use the [post-processing tools](#page-27-0)  $\mathbb{Q}_1$ ,  $\mathbb{Q}_2$ ,  $\mathbb{Z}$ ,  $\mathbb{Z}$  to manually edit the result.

Use these tools at the final step! If you re-run the processing, the changes made with these brushes will be lost!

# <span id="page-40-0"></span>**ABSTRACT ART**

Using the **Abstract Art** tab, you can change the shape and color of objects, giving them a unique and fantastic look.

**Note:** This tab is available only for [Home Deluxe and Business](https://akvis.com/en/oilpaint/comparison.php?utm_source=help) licenses.

![](_page_40_Picture_4.jpeg)

Abstract Art

The parameters are divided into three groups:

**Strokes** Group. The parameters change the color of strokes in the resulting image.

**Color** (0-90). The higher the value, the more strokes are recolored and the more colors appear in the image.

![](_page_40_Picture_9.jpeg)

Saturation (0-40). The parameter increases the brightness of random strokes. The default value is 0.

![](_page_41_Picture_1.jpeg)

**Contrast** (0-100). The parameter makes random strokes darker/lighter.

![](_page_41_Picture_5.jpeg)

**Correction** Group. The parameters change the color of the original image.

Hue (-180...180). The parameter shifts all colors by the same hue value.

![](_page_41_Picture_10.jpeg)

**Saturation** (-100...100). The parameter lets toning the image with brighter colors. It allows you to change the intensity of colors: from neutral gray tones to bright colors.

![](_page_42_Picture_1.jpeg)

**Brightness** (-100...100). The luminance of the image. At higher values the image is brighter while at lower values it is darker.

![](_page_42_Picture_3.jpeg)

**Distortion** Group. The parameters change the shapes and proportions of the objects.

**Strength** (0-100). The amount the objects in the image are shifted and stretched. At a value of 0, there is no distortion.

![](_page_42_Picture_8.jpeg)

**Curvature** (2-25). This parameter increases the waviness of contours.

![](_page_43_Picture_1.jpeg)

**Random Seed** (1-9999). This is the starting number for the random number generator that defines the deformation of shapes and randomly combines strokes.

![](_page_43_Picture_3.jpeg)

Random Distortions

# <span id="page-44-0"></span>**ADJUST A CANVAS FOR AN OIL PAINTING**

**AKVIS OilPaint** does not only convert a photo into an oil painting, it also lets you imitate painting on a canvas or any other uneven surface: corrugated paper, brick wall, ceramic coating, etc.

In the **Decoration** group, switch to the **Canvas** tab and enable the **Use Canvas** check-box.

**Hint:** You can drag the **Canvas/Frame/Text** tabs to change the order of the application of the decoration effects.

![](_page_44_Picture_5.jpeg)

Oil Painting on a Canvas

You can choose a texture from **Library -> Surface** or load your own sample: **Library -> Custom…**

[Adjust the canvas settings](https://akvis.com/en/tutorial/decoration/canvas.php?utm_source=help).

## <span id="page-45-0"></span>**APPLY FRAMES TO AN OIL PAINTING**

In **AKVIS OilPaint**, you can also add a frame to your oil painting to create a real work of art.

In the **Decoration** group, switch to the **Frame** tab, enable the check-box of the same title, and choose the frame style and texture.

**Hint**: You can drag the **Canvas**/**Frame**/**Text** tabs to change the order of the application of the decoration effects.

![](_page_45_Picture_5.jpeg)

Oil Painting in Frame

You can apply these frames to your oil painting:

- **[Classic Frame](https://akvis.com/en/tutorial/frame/classic.php?utm_source=help)**
- **[Pattern Frame](https://akvis.com/en/tutorial/frame/pattern.php?utm_source=help)**
- **[Strokes](https://akvis.com/en/tutorial/frame/strokes.php?utm_source=help)**
- **[Vignette](https://akvis.com/en/tutorial/frame/vignette.php?utm_source=help)**
- **[Passe-Partout](https://akvis.com/en/tutorial/frame/passe-partout.php?utm_source=help)**

## <span id="page-46-0"></span>**ADD TEXT OR WATERMARK TO AN OIL PAINTING**

In **AKVIS OilPaint**, you can personalize your work of art by adding a signature, insert a logo or a watermark.

In the **Decoration** group, switch to the **Text** tab and enable one of the modes: **Text** or **Image**.

**Hint:** You can drag the **Canvas/Frame/Text** tabs to change the order of the application of the decoration effects.

![](_page_46_Picture_5.jpeg)

Oil Painting with Text

[Read how to adjust the text/watermark settings](https://akvis.com/en/tutorial/decoration/text.php?utm_source=help).

#### <span id="page-47-0"></span>**WORKING WITH PRESETS**

**AKVIS OilPaint** includes a number of ready to use presets (settings combinations) for the effect which help you start working. When moving a cursor over a preset in the drop-down list, above the settings, the quick result appears in the small window near the list.

![](_page_47_Picture_3.jpeg)

A preset contains the settings for all tabs (**Painting**/**Abstract Art**/**Decoration**).

The AKVIS presets marked with **\*** use the parameters available only for the Deluxe/Business licenses. In the Home version, these additional effects will not be applied, such presets will use with only **Painting** and **Decoration** settings.

To create a preset, adjust the settings, type a name into the field, and press **Save**.

To return to the default settings of the selected preset, press **Reset**.

To delete a user preset, choose it from the list and press **Delete**.

The AKVIS built-in presets cannot be removed.

Next to the preset name field there is a heart icon. Click on it to add the selected preset to **Favorites** or to remove it from this group of presets.

## <span id="page-47-1"></span>**Presets Gallery**

Click on the **Presets** button in the top panel to switch to the visual display mode of presets with the real-time approximate preview.

![](_page_48_Picture_1.jpeg)

Presets Gallery

You will see a list of presets sorted alphabetically (AKVIS presets) or by creation date (user presets). When an image is loaded into the program, preset thumbnails are generated.

Click on a thumbnail to select the preset. Double-click on the thumbnail starts processing the entire image.

Double-click on the name of the user preset to rename it. The AKVIS built-in presets cannot be renamed.

Use these buttons to change the display of presets:

- to show **AKVIS Presets**;
	- to show **User Presets**;
	- to show presets marked as **Favorites**.

Presets thumbnails can be arranged in two ways:

- **F** as a vertical list;
- **Form** filling in the entire program area.

The preset control buttons are duplicated by the context menu commands:

# **Add to Favorites** / **Remove from Favorites**;

**ALB Rename Preset** (only for user presets);

**Move Up** (only for user presets);

**Move Down** (only for user presets);

- **Delete Preset** (only for user presets);
- **Show Parameters**.

![](_page_49_Picture_24.jpeg)

[Read more how to import and export user presets.](https://akvis.com/en/tutorial/import-export-presets.php?utm_source=help)

## <span id="page-50-0"></span>**PROGRAM PREFERENCES**

The button **opens the Preferences** dialog box that looks like this:

![](_page_50_Picture_164.jpeg)

- **Language**. Change the program language by selecting another from the drop-down list.
- **Interface Scale**. Choose the size of the interface elements. When it is set to **Auto**, the program workspace will automatically scale to fit the screen resolution.
- **Interface Theme**. Select the style of the program interface: **Light** or **Dark**.
- **Initial Image Scale**. This option defines the way the image is scaled in the Image Window.
	- **Fit to View**: the image is completely visible in the window;
	- **100%**: the image doesn't scale (generally, only a part of the image is visible).
- **Preview Window Size**. Choose the desired value for the size of the [quick preview window](#page-22-0): from 300х300 px to 1,000х1,000 px.
- **Processing Size Limit**. Image processing is a very time-consuming operation. This parameter accelerates image processing by temporary reducing the size of the image to be processed. When the file size (in megapixels) does not exceed the defined value, the image is processed in the usual way. If the loaded file is larger, the program will reduce the image, process it and enlarge it again to the initial size.
- **Recent Files** (available only in the standalone version). The number of recent documents. The list of the recent files, sorted by time, become visible by right mouse clicking **A**. Maximum: 30 files.
- **Hints**. You can choose how the hints will be shown:
	- **Under Image Window**;
	- **Under Settings Panel**;
	- **Hide**.
- **Animated Processing**. This option lets you observe the photo-to-painting conversion in real time. It makes the process more entertaining but takes more time to complete. You can disable the option to improve image processing speed. In this case, you will see the result only after processing is finished.
- **Old Algorithm**. When the check-box is turned on, the program switches to the [old algorithm](#page-51-0) from previous versions of the program (before version 10.0), and all its settings and presets become available.
- **Lock the Control Panel** check-box. It disables the possibility to hide/show the top panel. If the check-box is selected the panel is always visible.

To save changes made in the **Preferences** window, press **OK**.

To return to the default settings, click the **Default** button.

# <span id="page-51-0"></span>**OLD VERSION OF OIL PAINTING EFFECT**

**AKVIS OilPaint** creates oil paintings from photos. This algorithm was used in previous versions of the program. Since version 10.0, the program offers the new photo-to-painting conversion algorithm. You can switch to the old algorithm by selecting the corresponding option in the **Preferences**.

![](_page_51_Picture_3.jpeg)

Oil Painting from Photo

In the **Painting** tab in the Settings Panel, you can set the parameters of the photo-to-painting conversion.

In the **Image** tab, adjust the main parameters of the oil painting effect.

**Simplicity** (1-10). The parameter adjusts the simplification of the image. The higher the value of the parameter, the rougher the brush strokes are, and the more details disappear. Higher values make the result look like a painting, lower values keep it closer to the original photo.

![](_page_52_Picture_1.jpeg)

**Saturation** (0-70). The parameter lets toning the image with brighter colors. At the value = 0 the original colors are used.

![](_page_52_Picture_3.jpeg)

Saturation = 0 Saturation = 70

**Max Stroke Length** (1-100). The parameter defines the maximum stroke length.

![](_page_52_Picture_7.jpeg)

Max Stroke Length = 10 Max Stroke Length = 85

**Stroke Thickness** (1-20). The parameter adjusts the width of the brush strokes.

![](_page_52_Picture_11.jpeg)

Stroke Thickness = 3 Stroke Thickness = 15

**Stroke Intensity** (0-50). The parameter adds volume and relief to the brush strokes making them more distinct and perceptible, accentuated and expressive.

![](_page_53_Picture_1.jpeg)

Stroke Intensity = 5 Stroke Intensity = 40

**Stroke Curvature** (0-50). The parameter changes the stroke form - straight or curved. The complexity and curvature of the strokes depend on the parameter value. The shorter the strokes are, the more they can bend.

![](_page_53_Figure_5.jpeg)

Stroke Curvature = 10 Stroke Curvature = 50

**Wide Background Strokes** (1-10). The parameter lets you increase the width of the brush strokes in *uniform* areas, that helps to get more realistic results on backgrounds and close-up portraits.

![](_page_53_Picture_9.jpeg)

Wide Background Strokes = 2 Wide Background Strokes = 10

**Random Strokes** (1-50). The parameter randomizes the arrangement of the brush strokes.

![](_page_53_Picture_13.jpeg)

Random Arrangement of Strokes

In the **Edge** tab, set the parameters of the additional edge processing.

**Note:** This effect is only available for [Home Deluxe and Business](https://akvis.com/en/oilpaint/comparison.php?utm_source=help) licenses.

**Add Strokes**. Enable the check-box to draw additional strokes on the edges of the image.

![](_page_54_Picture_4.jpeg)

Check-Box Enabled

**Number of Strokes** (1-100). The parameter determines the number of brush strokes.

![](_page_54_Picture_7.jpeg)

Number of Strokes = 10 Number of Strokes = 60

**Stroke Thickness** (0-100). The parameter adjusts the width of the brush strokes.

![](_page_54_Picture_11.jpeg)

**Max Stroke Length** (10-100). The parameter defines the maximum stroke length.

![](_page_55_Picture_1.jpeg)

Max Stroke Length = 10 Max Stroke Length = 55

**Edge Smoothness** (5-100). The parameter adjusts the transparency of the stroke edges.

![](_page_55_Picture_5.jpeg)

Edge Smoothness = 10 Edge Smoothness = 90

**Hair Thickness** (15-50). The parameter determines the width of brush's hairs in each stroke. At lower values, the brush's hairs are sharp and thin. At high values, they are wide and smooth.

![](_page_55_Picture_9.jpeg)

Hair Thickness = 15 Hair Thickness = 50

**Stroke Color**. Enable the check-box to draw strokes of a specified color. When the check-box is disabled, the сolor is set using the background color property.

![](_page_55_Picture_13.jpeg)

**Stroke Color** Check-Box Disabled (background color)

**Stroke Color** Check-Box Enabled (white color selected)

**Relief** (0-100). The parameter makes the strokes look more prominent.

![](_page_56_Picture_1.jpeg)

**Ellipse**. Enable the check-box to arrange the strokes in the form of an oval.

![](_page_56_Picture_3.jpeg)

**Ellipse** Check-Box Disabled **Ellipse** Check-Box Enabled

Click the **Random** button to set the settings randomly.

With the advanced licenses ([Home Deluxe, Business](https://akvis.com/en/oilpaint/comparison.php?utm_source=help)) you can also use these tools:

*In the Before tab:*

The [Stroke Direction](#page-26-0) tool gives you full control over the brush strokes. With this technique, you can achieve truly realistic paintings with human hair, patterns, and textures going in the right direction. Using this tool you can add your own creative touch to your oil painting.

*In the After tab:*

You can use the [post-processing tools](#page-27-0)  $\mathbb{Q}_1$ ,  $\mathbb{Q}_2$ ,  $\mathbb{Z}$ ,  $\mathbb{Z}$  to manually edit the result.

Use these tools at the final step! If you re-run the processing, the changes made with these brushes will be lost!

# <span id="page-57-0"></span>**BATCH PROCESSING**

**[AKVIS OilPaint](#page-2-0)** supports the **Batch Processing** feature that lets you automatically convert a series of images with the same effect settings and saves you time and efforts. It is useful when creating a number of illustrations at the same style for a booklet or when processing all frames of video.

![](_page_57_Picture_3.jpeg)

If you use the standalone version of **AKVIS OilPaint**, [read the instructions here.](https://akvis.com/en/tutorial/batch-processing/standalone.php?utm_source=help)

If you use the **OilPaint** plugin in Photoshop, [use this tutorial](https://akvis.com/en/tutorial/batch-processing/plugin.php?utm_source=help).

# <span id="page-58-0"></span>**PRINT IMAGES IN AKVIS OILPAINT**

In the standalone version of AKVIS OilPaint you can print the image. Press the button to open the Print options.

![](_page_58_Picture_3.jpeg)

Print Options in AKVIS OilPaint

Adjust the parameters appearing in the Settings Panel:

Choose a printer from the list of available devices, set the desired resolution, as well as the number of copies to print.

In the **Orientation** group, set the position of paper: **Portrait** (vertically) or **Landscape** (horizontally).

Click the **Page Setup** button to open a dialog box to choose the size of the paper and its orientation, as well as the print margins.

Press the **Reset Margins** button to return the page margins to the default size.

Change the size of the printed image adjusting the parameters **Scale**, **Width**, **Height** and **Fit to Page**. These parameters have no effect on the image itself, just on the print version. You can change the size of the printed image by entering any value in %, or by entering new values in **Width** and **Height**.

To adjust the size of the image to the paper size, select **Fit to Page**.

Move the image on the page with the mouse or align it using the arrow buttons.

You can activate **Frame** for the image and adjust its width and color.

Choose the **Background Color** by clicking on the color plate.

In the **Page** tab, you can adjust printing of the multiple copies of the image on a single sheet.

![](_page_59_Picture_1.jpeg)

Print Page

- **Copies per Page**. It lets you specify the number of copies of the image on one page.
- **Horizontally** and **Vertically**. These parameters indicate the number of rows and columns for the copies of the image on the page.
- **Spacing**. The parameter sets the margins between the copies of the image.

In the **Poster** tab, it's possible to customize printing of the image on multiple pages for the subsequent junction into a large picture.

![](_page_59_Picture_7.jpeg)

Print Poster

**Pages**. If the check-box is enabled, you can specify the maximum number of the pages in which the image will be divided. The image scale will be adjusted to fit this number of the sheets. If the check-box is disabled, the program will automatically select the optimal number of the pages in accordance with the actual size of the image  $(scale = 100\%).$ 

- **Glue Margins**. If the check-box is enabled, you can adjust the width of the padding for bonding sheets. Margins will be added to the right and to the bottom of each part.
- **Show Numbers**. With the enabled check-box, a sequence number of each part, by a column and a row, will be printed in the margins.
- **Lines of Cut**. Activate the check-box to display the cut marks in the margins.

To print the image with the chosen parameters, press the **Print** button. To cancel and close the printing options click on **Cancel**.

Click the **Properties...** button to open a system dialog box that enables you to access the advanced settings and send the document to print.

# <span id="page-61-0"></span>**AKVIS PROGRAMS**

#### **[AKVIS AirBrush — Airbrushing Techniques on Your Photos](https://akvis.com/en/airbrush/index.php?utm_source=help)**

**AKVIS AirBrush** automatically transforms a photograph into a work of art which looks like made with a special airbrush tool that sprays paints or inks. The software works as an artistic filter creating stylish colorful airbrush designs from images using chosen settings of photo-to-painting conversion. [More…](https://akvis.com/en/airbrush/index.php?utm_source=help)

![](_page_61_Picture_4.jpeg)

#### **[AKVIS Artifact Remover AI — JPEG-Compressed Image Restoration](https://akvis.com/en/artifact-remover/index.php?utm_source=help)**

**AKVIS Artifact Remover AI** uses artificial intelligence algorithms to remove JPEG compression artifacts and restore the original quality of compressed images. The software is available free of charge. It is a must for both home users and professionals. [More…](https://akvis.com/en/artifact-remover/index.php?utm_source=help)

![](_page_61_Picture_7.jpeg)

#### **[AKVIS ArtSuite — Frames and Effects for Your Photos](https://akvis.com/en/artsuite/index.php?utm_source=help)**

**AKVIS ArtSuite** is an impressive collection of versatile frames and effects for photos. ArtSuite contains many templates and texture samples that can be used to create a virtually limitless variety of options for generating frames. Decorate a photo to give it an original and festive look! [More…](https://akvis.com/en/artsuite/index.php?utm_source=help)

![](_page_62_Picture_1.jpeg)

# **[AKVIS ArtWork — Collection of Painting & Drawing Techniques](https://akvis.com/en/artwork/index.php?utm_source=help)**

**AKVIS ArtWork** is photo to painting software designed to imitate different painting techniques - *Oil Painting*, *Watercolor*, *Gouache*, *Comics*, *Pen & Ink*, *Linocut*, *Pastel*, and *Pointillism*. ArtWork helps you to create a piece of art out of any picture! [More…](https://akvis.com/en/artwork/index.php?utm_source=help)

![](_page_62_Picture_4.jpeg)

# **[AKVIS Chameleon — Photo Collage Creation](https://akvis.com/en/chameleon/index.php?utm_source=help)**

**AKVIS Chameleon** is a fun to use tool for photo collage creation. It makes the process easy and entertaining. The tool is very easy to handle as it does not require precise selection of objects. Using the software you can quickly create your own photo collages. [More…](https://akvis.com/en/chameleon/index.php?utm_source=help)

![](_page_63_Picture_1.jpeg)

# **[AKVIS Charcoal — Charcoal & Chalk Drawings](https://akvis.com/en/charcoal/index.php?utm_source=help)**

**AKVIS Charcoal** is a creative tool for conversion of photos into charcoal and chalk drawings. Using the program you can make professional-looking expressive black and white images. Playing with colors and options you can achieve outstanding artistic effects, such as sanguine and others. [More…](https://akvis.com/en/charcoal/index.php?utm_source=help)

![](_page_63_Picture_4.jpeg)

# **[AKVIS Coloriage — Add Color to Black and White Photos](https://akvis.com/en/coloriage/index.php?utm_source=help)**

**AKVIS Coloriage** allows colorizing B&W photos and replacing colors in color images, performing selective colorization and desaturation. It helps to breathe new life into your old family photographs, bring a vintage or artistic appearance to your digital images. [More…](https://akvis.com/en/coloriage/index.php?utm_source=help)

![](_page_63_Picture_7.jpeg)

## **[AKVIS Decorator — Resurface and Recolor](https://akvis.com/en/decorator/index.php?utm_source=help)**

**AKVIS Decorator** lets you change the surface of an object in a realistic manner. The program puts on a texture keeping the volume of an object, following its folds and creases. The new pattern looks absolutely natural and makes you see things differently. Recoloring is also made easy. [More…](https://akvis.com/en/decorator/index.php?utm_source=help)

![](_page_64_Picture_1.jpeg)

## **[AKVIS Draw — Hand-made Pencil Drawing Effect](https://akvis.com/en/draw/index.php?utm_source=help)**

**AKVIS Draw** converts your photos into hand made pencil drawings. The software creates realistic looking line art illustrations, produces both B&W and color drawings. Add a hand-drawn look to your pictures! [More…](https://akvis.com/en/draw/index.php?utm_source=help)

![](_page_64_Picture_4.jpeg)

# **[AKVIS Enhancer — Bring Detail To Your Pictures](https://akvis.com/en/enhancer/index.php?utm_source=help)**

**AKVIS Enhancer** is image enhancement software that detects detail in underexposed, overexposed and mid tone areas of a photo with uneven exposure. Enhancer improves every part of the image! The software works in three modes: *Improve Detail*, *Prepress*, and *Tone Correction*. The program offers a fast method to fix a dark photo, add contrast and brightness to a picture, it lets you improve color and adjust tones. [More…](https://akvis.com/en/enhancer/index.php?utm_source=help)

![](_page_64_Picture_7.jpeg)

# **[AKVIS Explosion — Fabulous Particle Explosion Effects](https://akvis.com/en/explosion/index.php?utm_source=help)**

**AKVIS Explosion** offers creative destruction and particle explosion effects for your photos. It bursts an object and applies dust and sand particles to an image. With the software, you can create eye-catching graphics in just a few minutes! [More…](https://akvis.com/en/explosion/index.php?utm_source=help)

![](_page_65_Picture_1.jpeg)

## **[AKVIS Frames — Decorate Your Photos with Frames](https://akvis.com/en/frames/index.php?utm_source=help)**

**AKVIS Frames** is a free program designed for working with the [AKVIS frame packs](https://akvis.com/en/frame-packs/index.php?utm_source=help)

![](_page_65_Picture_4.jpeg)

## **[AKVIS HDRFactory — High Dynamic Range Images: Brighter than Reality!](https://akvis.com/en/hdrfactory/index.php?utm_source=help)**

**AKVIS HDRFactory** lets you create a High Dynamic Range image from a series of shots or from one single photo. The program can also be used for photo correction. The program brings life and color to your photos! [More…](https://akvis.com/en/hdrfactory/index.php?utm_source=help)

![](_page_65_Picture_7.jpeg)

# **[AKVIS LightShop — Light and Star Effects](https://akvis.com/en/lightshop/index.php?utm_source=help)**

**AKVIS LightShop** lets you create an infinite number of astounding light effects! The program offers advanced lighting techniques for adding stars and glow effects to images. A light effect draws attention and brighten up any photo. Add a little magic to your pictures! [More…](https://akvis.com/en/lightshop/index.php?utm_source=help)

![](_page_66_Picture_1.jpeg)

# **[AKVIS Magnifier AI — Change Image Size without Quality Loss](https://akvis.com/en/magnifier/index.php?utm_source=help)**

**AKVIS Magnifier AI** helps to resize images without loss in quality. Featuring neural networks based algorithms, Magnifier AI enlarges digital pictures to super-high resolution and produces stunning wall-sized prints. [More…](https://akvis.com/en/magnifier/index.php?utm_source=help)

![](_page_66_Picture_4.jpeg)

## **[AKVIS MakeUp — Retouch Your Portrait Photos!](https://akvis.com/en/makeup/index.php?utm_source=help)**

**AKVIS MakeUp** improves your portraits giving them a professional look. The software retouches facial imperfections making your skin radiant, beautiful, pure and even. The program adds glamour to your pictures and creates a high key effect. Look your best in every photo with AKVIS MakeUp! [More…](https://akvis.com/en/makeup/index.php?utm_source=help)

![](_page_66_Picture_7.jpeg)

# **[AKVIS NatureArt — Bring Nature to Your Photos](https://akvis.com/en/natureart/index.php?utm_source=help)**

**AKVIS NatureArt** is an excellent tool for imitating the magnificence of natural phenomena on your photos. The program

#### includes a number of effects: [Rain](https://akvis.com/en/natureart-tutorial/effects/rain.php?utm_source=help)

![](_page_67_Picture_2.jpeg)

# **[AKVIS Neon — Glowing Drawings from Photos](https://akvis.com/en/neon/index.php?utm_source=help)**

**AKVIS Neon** lets you create amazing glowing lines effects. The software transforms a photo into a neon image that looks like drawn with luminescent ink. [More…](https://akvis.com/en/neon/index.php?utm_source=help)

![](_page_67_Picture_5.jpeg)

# **[AKVIS Noise Buster AI — Digital Noise Reduction](https://akvis.com/en/noise-buster/index.php?utm_source=help)**

AKVIS Noise Buster AI is software for noise suppression on digital and scanned images. The program is efficient for removing any type of digital noise. It reduces both luminance and color noise without spoiling other aspects of photos. The software includes AI technologies and adjustments for manual refining. [More…](https://akvis.com/en/noise-buster/index.php?utm_source=help)

![](_page_68_Picture_1.jpeg)

# **[AKVIS OilPaint — Oil Painting Effect](https://akvis.com/en/oilpaint/index.php?utm_source=help)**

**AKVIS OilPaint** turns your photos into oil paintings. The mysterious production of a painting happens right before your eyes. The unique algorithm authentically reproduces the technique of the real brush. With this cutting-edge software you can become a painter! [More…](https://akvis.com/en/oilpaint/index.php?utm_source=help)

![](_page_68_Figure_4.jpeg)

## **[AKVIS Pastel — Turn Photos into Pastel Paintings](https://akvis.com/en/pastel/index.php?utm_source=help)**

**AKVIS Pastel** turns your photos into pastel paintings. The program converts your photo into a lifelike digital art imitating one of the most popular artistic techniques. AKVIS Pastel is a powerful tool to unleash your creativity! [More…](https://akvis.com/en/pastel/index.php?utm_source=help)

![](_page_68_Picture_7.jpeg)

# **[AKVIS Points — Apply Pointillism Effect to Your Photos](https://akvis.com/en/points/index.php?utm_source=help)**

**AKVIS Points** lets you transform your photos into paintings using one of the most exciting artistic techniques - pointillism. With the software you can easily create gorgeous works of art in a pointillist manner. Discover the world of bright colors! [More…](https://akvis.com/en/points/index.php?utm_source=help)

![](_page_69_Picture_1.jpeg)

# **[AKVIS Refocus AI — Focus Improvement & Blur Effects](https://akvis.com/en/refocus/index.php?utm_source=help)**

**AKVIS Refocus AI** improves the sharpness of out-of-focus and blurry photos, enhances the entire image or partially, creating a selectively focused area. It's also possible to add bokeh and lens blur effects to your photos. The program provides five image processing modes: *Refocus AI*, *Tilt-Shift*, *Iris Blur*, *Motion Blur*, and *Radial Blur*. [More…](https://akvis.com/en/refocus/index.php?utm_source=help)

![](_page_69_Figure_4.jpeg)

## **[AKVIS Retoucher — Image Restoration Software](https://akvis.com/en/retoucher/index.php?utm_source=help)**

**AKVIS Retoucher** is an efficient program for photo restoration and photo retouching. The software removes dust, scratches, stains, and other defects that appear on damaged photos. It intelligently reconstructs the missing parts of the photo using the information of the surrounding areas. [More…](https://akvis.com/en/retoucher/index.php?utm_source=help)

![](_page_69_Picture_7.jpeg)

**[AKVIS Sketch — Turn Your Photos into Pencil Sketches](https://akvis.com/en/sketch/index.php?utm_source=help)**

**AKVIS Sketch** converts photos into amazing pencil drawings. The software creates realistic color artworks and B&W sketches, imitating the technique of graphite and color pencil. The program offers these photo to drawing conversion styles: *Classic*, *Artistic*, and *Maestro*, - each with a series of presets. AKVIS Sketch allows you to feel like a real artist! [More…](https://akvis.com/en/sketch/index.php?utm_source=help)

![](_page_70_Picture_2.jpeg)

# **[AKVIS SmartMask — Save Time on Complex Selections!](https://akvis.com/en/smartmask/index.php?utm_source=help)**

**AKVIS SmartMask** is an efficient selection tool that saves time and is fun to use. Selection has never been so simple! The software considerably increases your productivity. You will be freed from boring work and will have more room for creativity and realization of your ideas. [More…](https://akvis.com/en/smartmask/index.php?utm_source=help)

![](_page_70_Picture_5.jpeg)

#### **[AKVIS Watercolor — Aquarelle Art from Photos](https://akvis.com/en/watercolor/index.php?utm_source=help)**

**AKVIS Watercolor** easily makes a photo look like a brilliant and vibrant watercolor painting. The software turns ordinary images into amazingly realistic aquarelle pieces of art. [More…](https://akvis.com/en/watercolor/index.php?utm_source=help)

![](_page_70_Picture_8.jpeg)